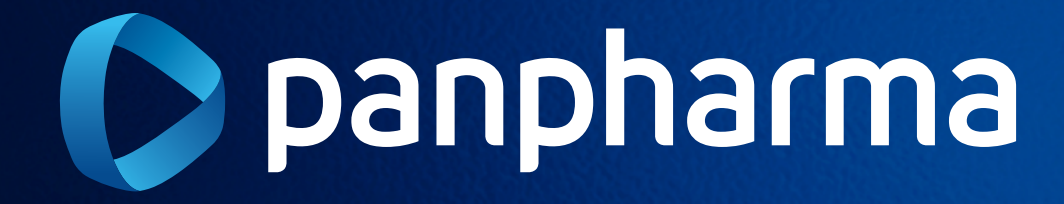

Passo a passo para o processo de Devolução de Devolução de Devolução de Devolução de Devolução de Devolução Me<br>Passo de Devolução de Devolução de Devolução de Devolução de Devolução de Devolução de Devolução de Devolução

# MANUALdevoluçãdVeb

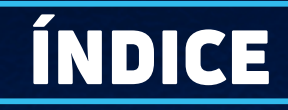

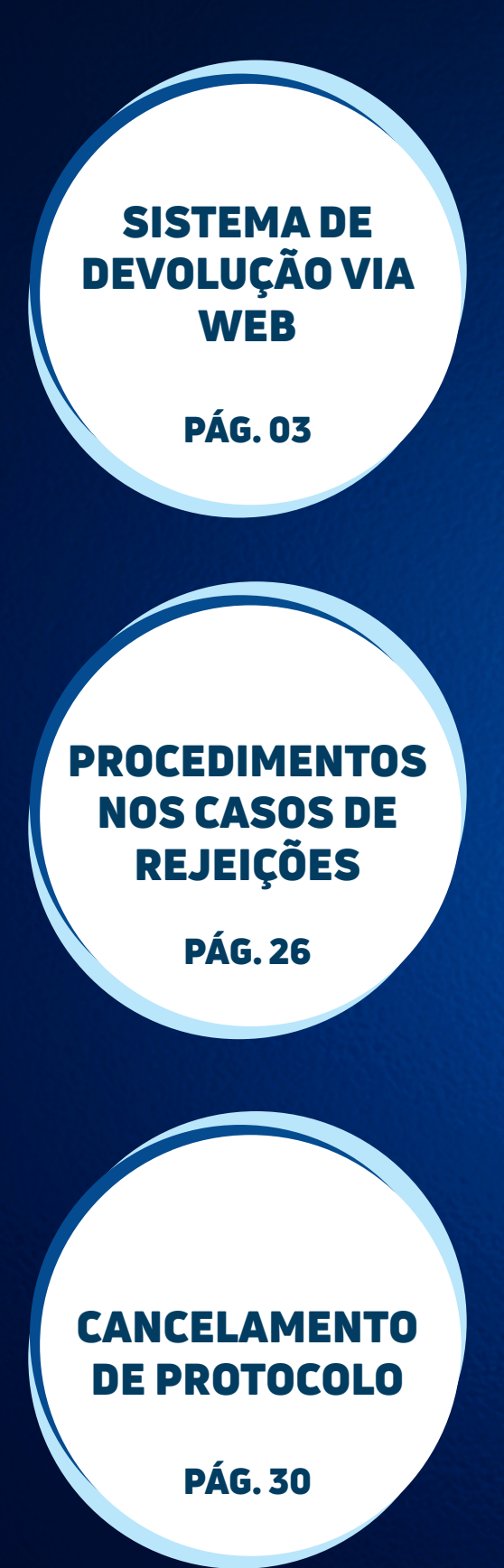

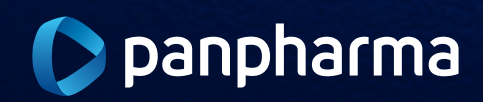

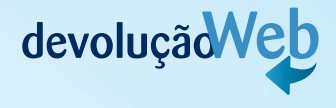

# <span id="page-2-0"></span>1 SISTEMA DE DEVOLUÇÃO VIA WEB

O processo de devolução de mercadoria consiste na devolução de algum produto ou volume entregue que, por alguma divergência no produto ou no pedido, não atendeu à expectativa ou necessidade do cliente.

### 1.1. Solicitação da devolução

O cliente deve solicitar a devolução de produtos para a Panpharma no portal de devolução Web http://www.devolucaopanpharma.com.br/Login.

Após a solicitação de devolução ser realizada, será disponibilizado um número de protocolo para seu acompanhamento.

### 1.2. Prazos

Os prazos de cada etapa do processo de devolução de clientes estão estabelecidos na tabela abaixo:

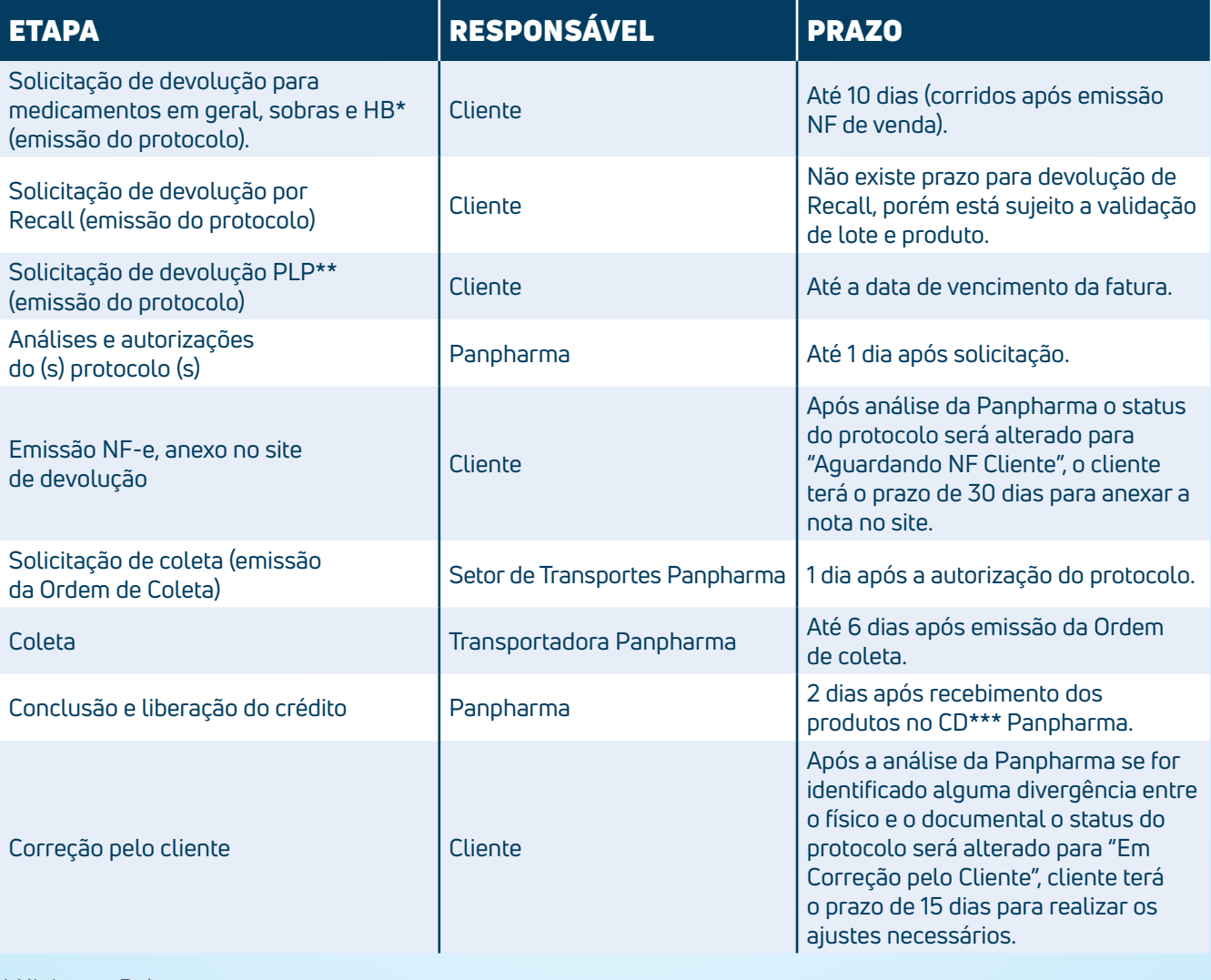

\* Higiene e Beleza

\*\* Programa de Lançamento de Produto

\*\*\* Centro de Distribuição

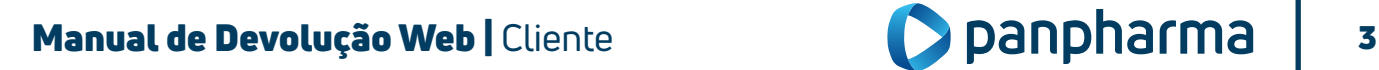

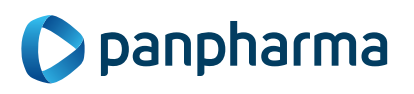

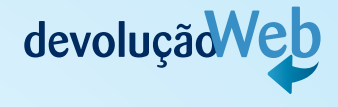

### 1.3. Autorização de devolução

A solicitação de devolução através do site está condicionada à aprovação por parte da Panpharma Distribuidora, a qual poderá ser acompanhada através do próprio site.

Após análise, o cliente receberá um e-mail automático e informativo descrevendo a situação da solicitação (se autorizado ou não). Para os casos em que houver a "não autorização" deverá conter no e-mail um texto explicativo identificando o motivo da recusa.

Também, será disponibilizado o espelho da Nota Fiscal, contribuindo para o correto preenchimento da Nota Fiscal de Devolução. O status do protocolo será alterado para "Aguardando NF Cliente" assim a Nota Fiscal de Devolução deverá ser anexada no site para validação da Panpharma, após a validação da NF de Devolução a Ordem de coleta será emitida.

O produto e a Nota Fiscal de devolução devem estar disponíveis no ato da retirada pela transportadora e enviada para Panpharma Distribuidora, evitando atrasos e cancelamento da devolução.

### 1.4. Coleta de mercadoria

A Coleta de Devolução será realizada por Transportadoras contratadas pela Panpharma mediante a apresentação da ordem de coleta pelo motorista.

A entrega da mercadoria para a Transportadora deve ser realizada mediante a apresentação do documento e apenas dos produtos que constam na ordem de coleta.

No momento da coleta, o cliente deverá assinar o protocolo de coleta em 3 vias e receber a via de sua responsabilidade que será também assinada pelo transportador, comprovando assim a retirada da mercadoria.

### IMPORTANTE:

- Aguarde o transportador para coletar o(s) pedido(s) de Devolução separada(s), bem como a(s) nota(s) fiscal (is) imprensa(s);
- O transportador está orientado a seguir seu roteiro caso a Devolução não esteja devidamente separada e acompanhada das Notas Fiscais;
- Para emissão da Nota Fiscal de Devolução, utilize como base o espelho de Nota Fiscal disponível no site;
- O espelho estará disponível logo após o registro da solicitação;
- Para casos em que houver desistência de Devolução por parte do cliente, pedimos a gentileza de assinar e justificar no verso da Ordem de Coleta que estará em poder do transportador;
- Pedimos a justificativa, assinatura e carimbo no verso da Ordem de Coleta para cada tentativa onde impossibilite a coleta.

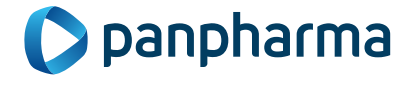

## Manual de Devolução Web | Cliente 4

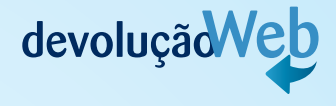

### 1.5. Acompanhamento da devolução

A Devolução solicitada poderá ser consultada a qualquer momento através do site para verificação do status de cada etapa do processo:

- Em Análise: a solicitação ainda está sendo analisada pela Panpharma;
- Aguardando NF Cliente: após a Panpharma autorizar a devolução, cliente precisa anexar a NF-e no site;
- Em Validação NF Cliente: NF-e passará por validação pela Panpharma;
- NF Cliente Rejeitada: NF-e não foi emitida conforme o espelho disponibilizado pela Panpharma;
- Autorizado: solicitação aprovada, faltando ainda que o transporte providencie a Coleta;
- Não Autorizado: a solicitação não foi aprovada pela Panpharma;
- Em Processo de Coleta: o transportador está a caminho para retirada da solicitação;
- Em Conferência: o produto foi coletado pelo transportador e já se encontra no CD da Panpharma está sendo analisado pelo setor de Devolução;
- Coleta Rejeitada/Cancelada: A coleta pode ser cancelada pelo Cliente, que por algum motivo desistiu de devolver o item ou após três tentativas de coleta sem sucesso;
- Em Correção pelo Cliente: Se for identificado alguma divergência no momento da conferência, entre o físico e o documental (item, quantidade, motivo) o status do protocolo será alterado para "Em Correção Pelo Cliente" e os itens junto com a NF serão direcionado para os devidos ajustes pelo cliente, o mesmo terá o prazo de 15 dias para realizar os ajustes necessários e enviar os itens novamente para a Panpharma, após esse prazo se a devolução não for ajustada o protocolo será cancelado automaticamente pelo sistema;
- Concluída: Todo processo foi finalizado e o cliente já foi ressarcido.

### 1.6. Liberação do crédito de devolução

O crédito será liberado somente após a conferência dos produtos e digitação da NF no Centro de Distribuição da Panpharma.

### 1.7. Responsabilidade do cliente

O cliente é responsável por solicitar devolução de mercadorias através do site mediante login e senha previamente fornecida pela área comercial (supervisor de vendas). Cliente poderá solicitar a senha de primeiro acesso diretamente no site.

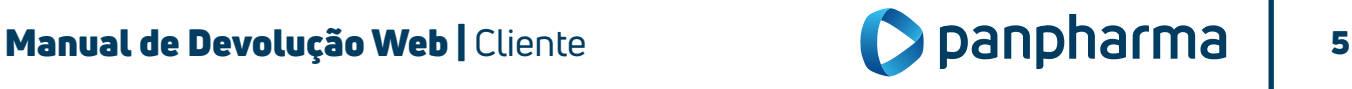

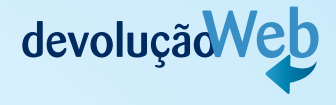

Além de fazer a solicitação, o cliente também é responsável por acompanhar o status das devoluções em andamento através do site para providenciar a separação da mercadoria e emissão da nota fiscal quando a devolução for autorizada e seu status estiver como "em processo de coleta". Cliente terá como obrigação realizar os ajustes necessários no protocolo de devolução quando o status for alterado para "Em Correção Pelo Cliente".

### 1.8. Responsabilidade do SAC

O SAC será responsável por sanar as dúvidas, auxiliar o cliente nas dificuldades em utilizar o site e suas funcionalidades. Contato do SAC: 0800 970 1100.

### 1.9. Como utilizar o site de Devolução Web

### 1.9.1 Solicitação de senha

A senha poderá ser fornecida pela área comercial (supervisor de vendas) ou solicitando a senha de primeiro acesso diretamente no site.

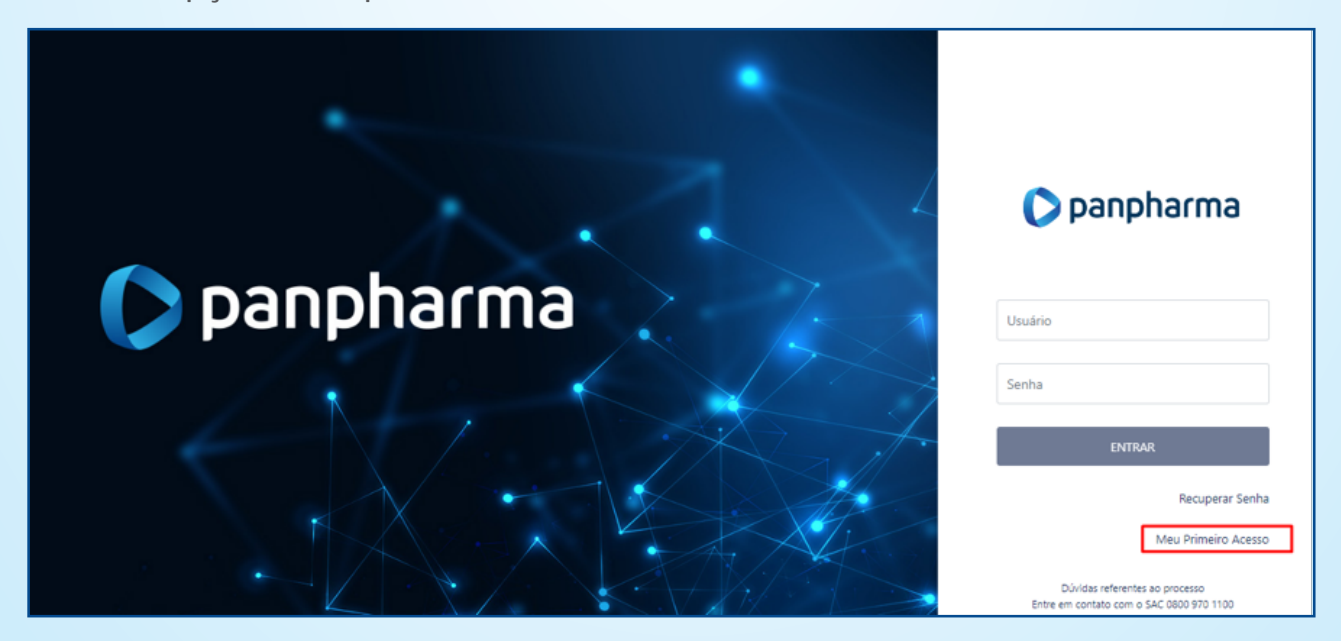

Utilize a opção "Meu primeiro acesso".

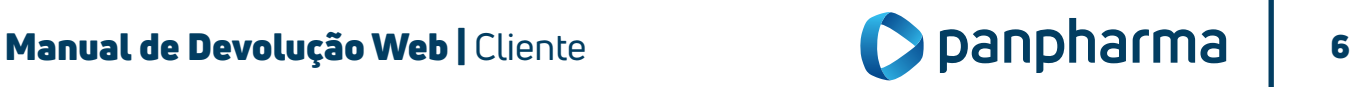

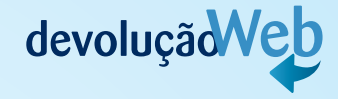

### Será necessário o preenchimento dos campos:

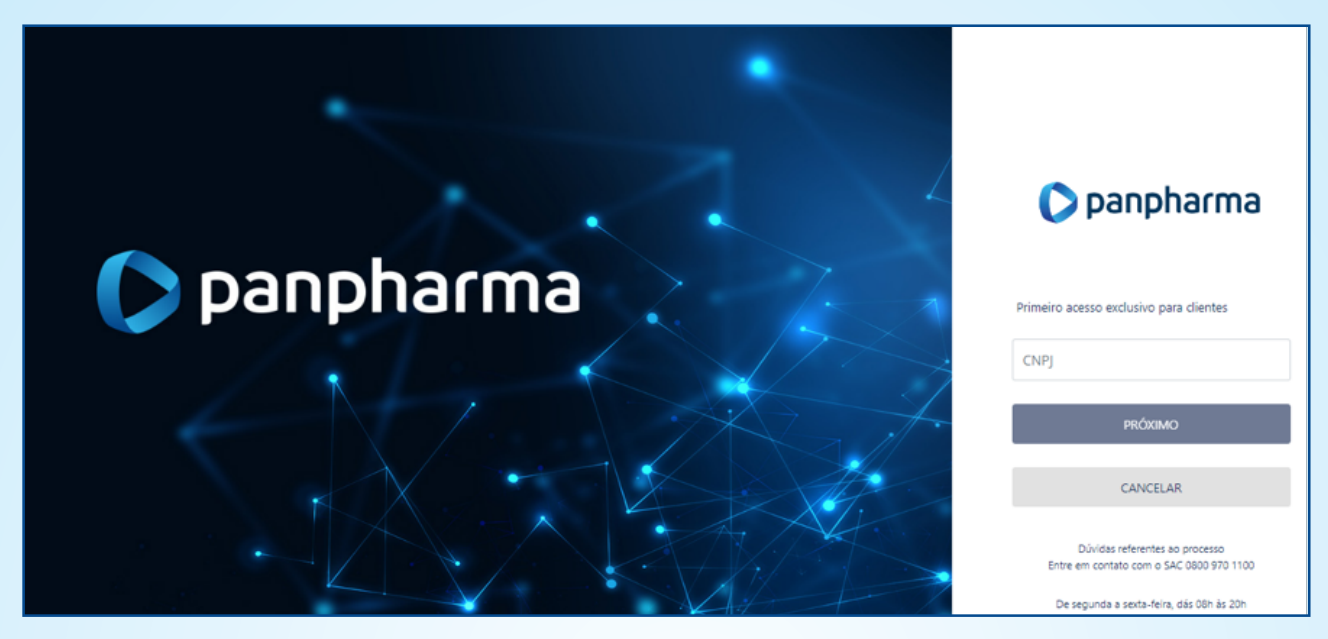

- CNPJ;
- Clicar em Próximo.

Preencha os campos abaixo:

- CNPJ;
- Selecione a empresa;
- Digite o e-mail da loja;
- Confirme o e-mail;
- Clique em confirmar.

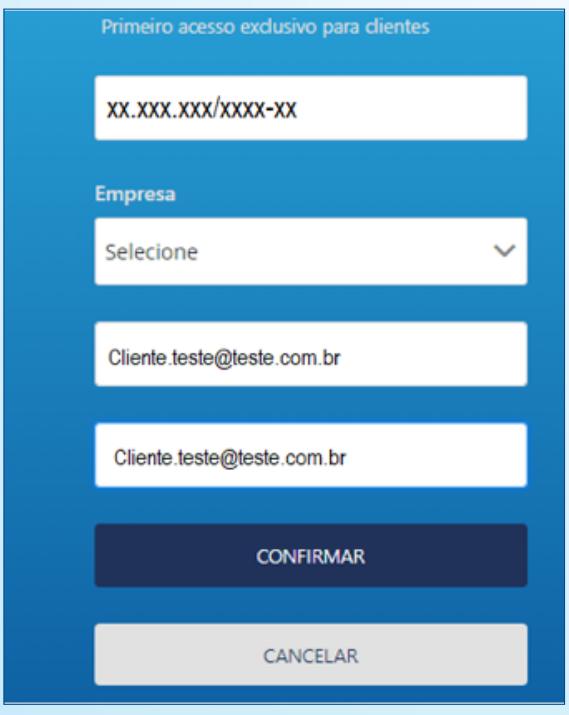

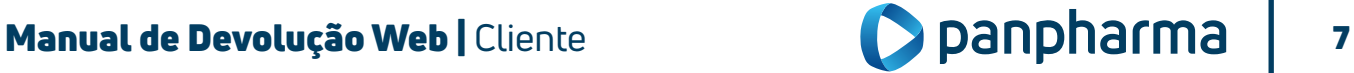

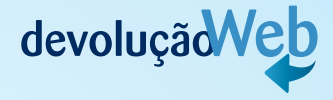

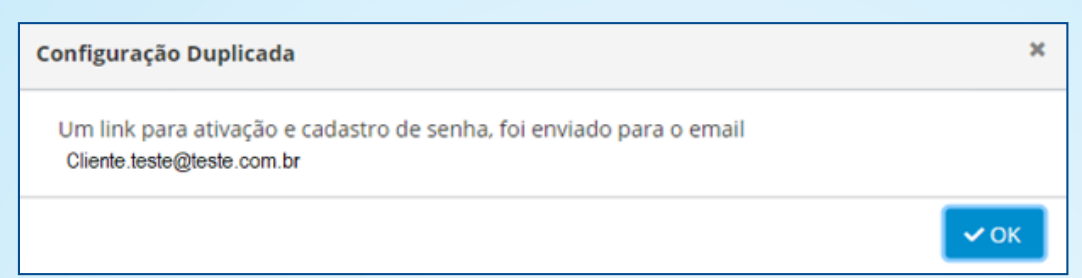

O Site irá realizar o envio de um e-mail para cadastro de senha;

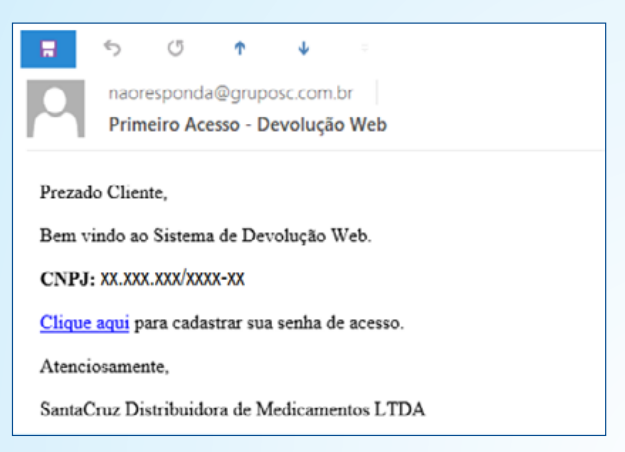

Abra o e-mail e Clique no ícone destacado;

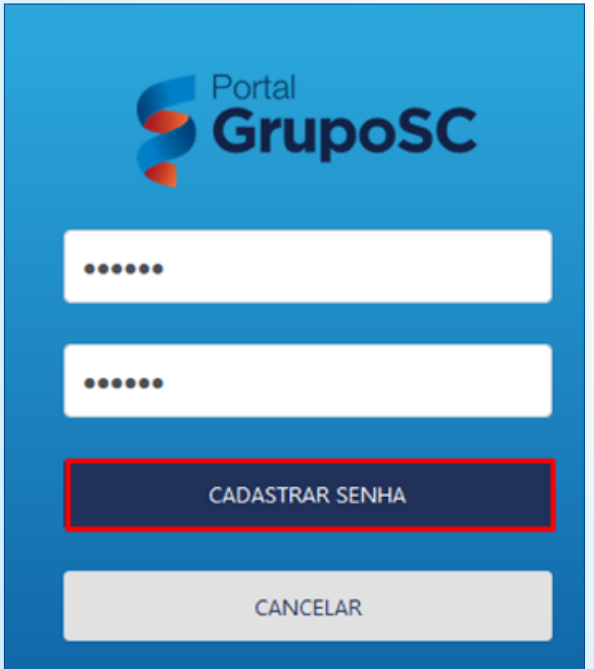

Digite a senha desejada e clique no botão "CADASTRAR SENHA";

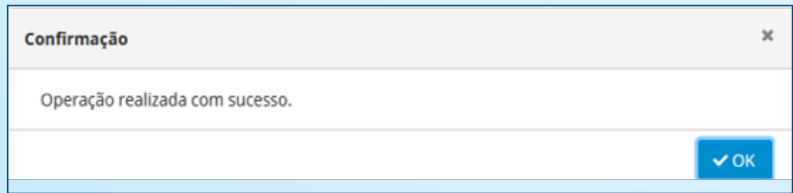

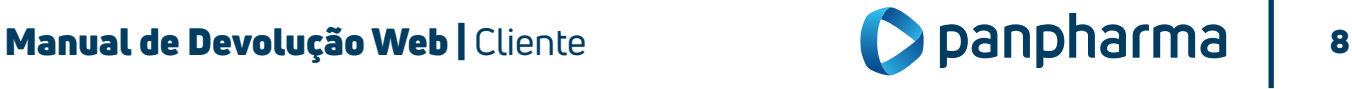

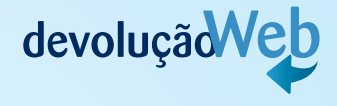

### 1.9.2. Recuperação de senha

Nos casos de perda ou esquecimento, a senha poderá ser recuperada conforme abaixo:

· Clique na opção Recuperar senha.

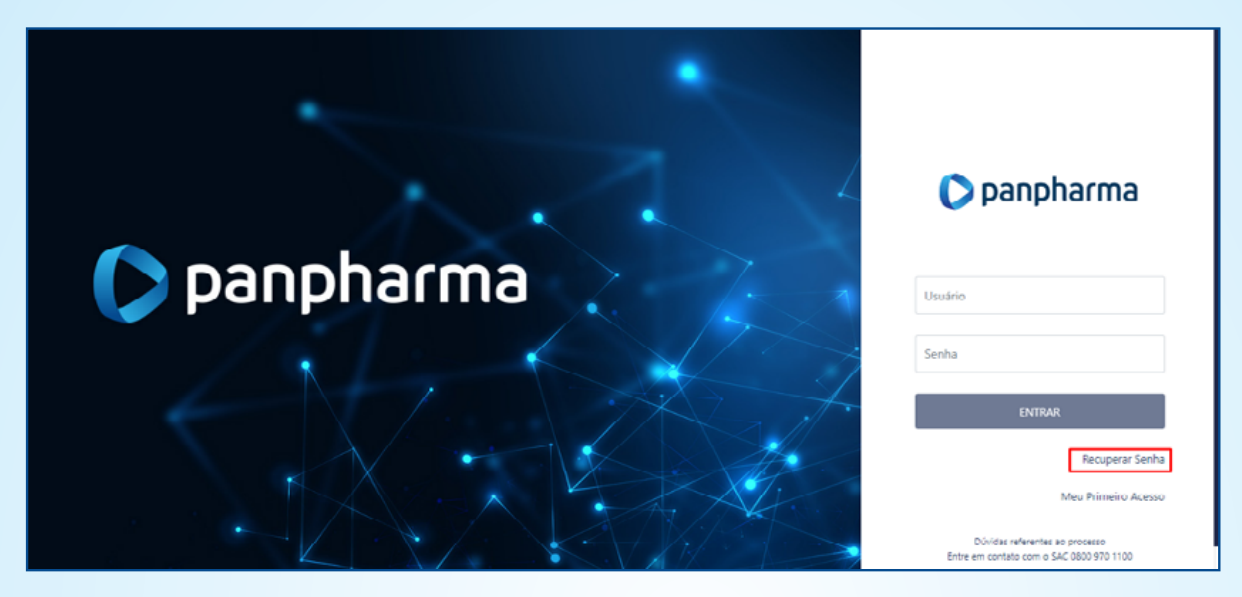

• Irá aparecer à tela abaixo, preencha os campos solicitados e a mensagem de recuperação de senha será enviada para e-mail cadastrado.

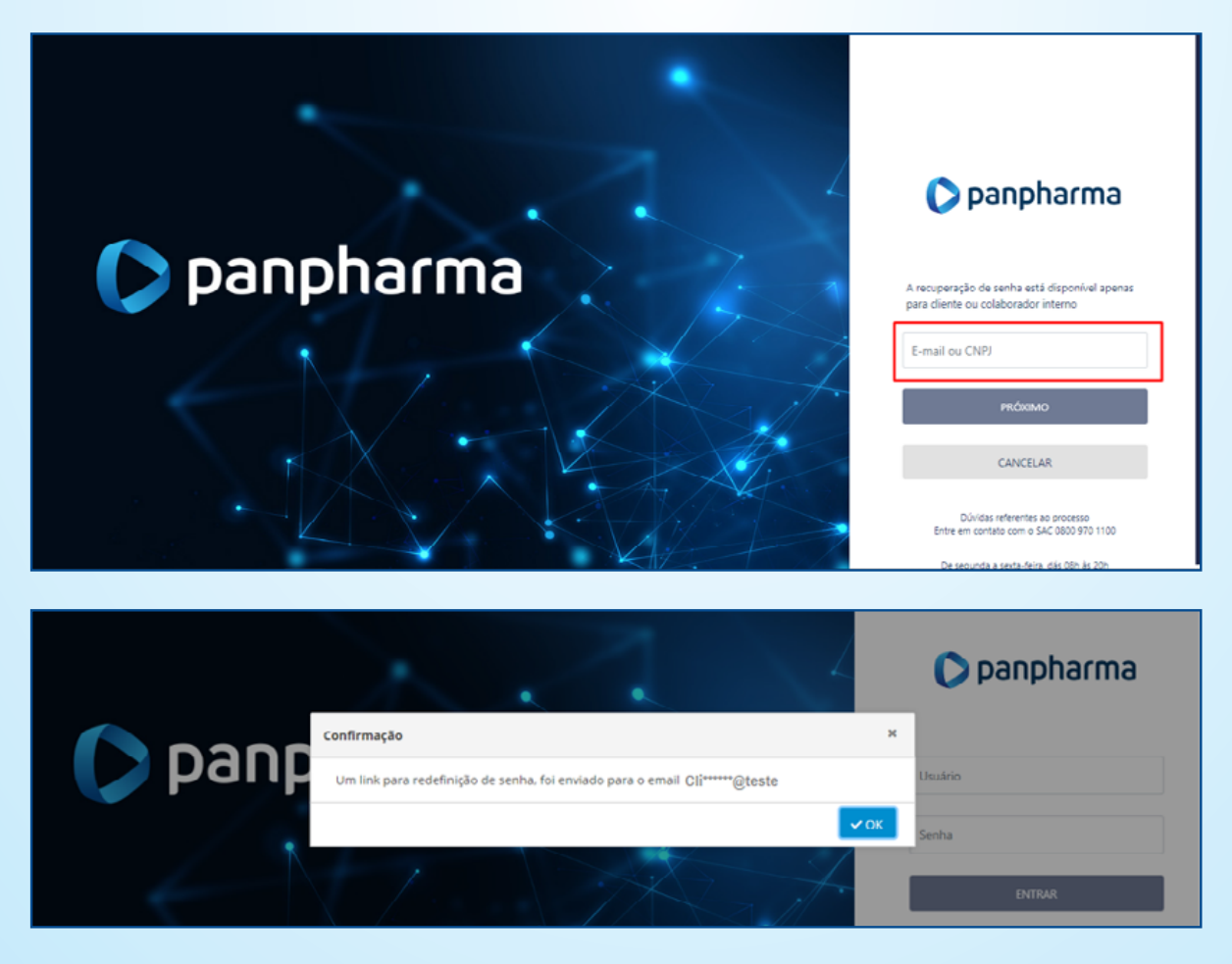

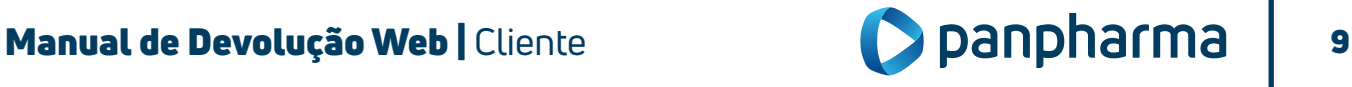

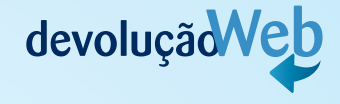

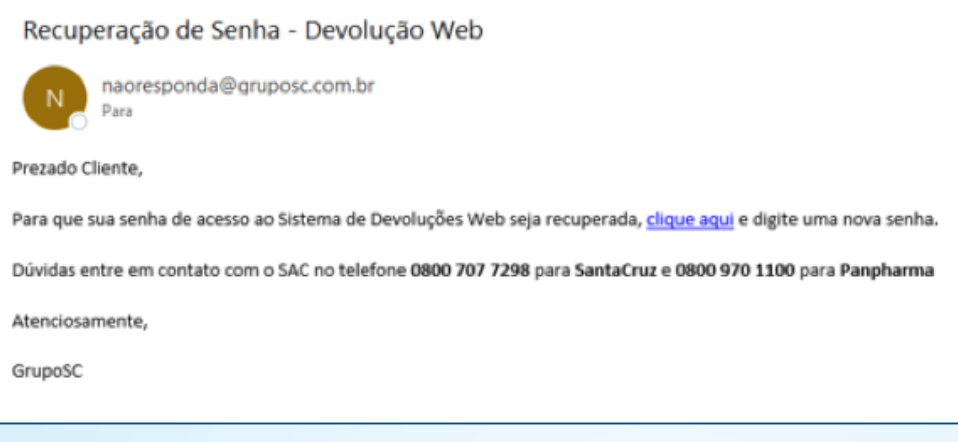

### Abra o e-mail e Clique no ícone destacado;

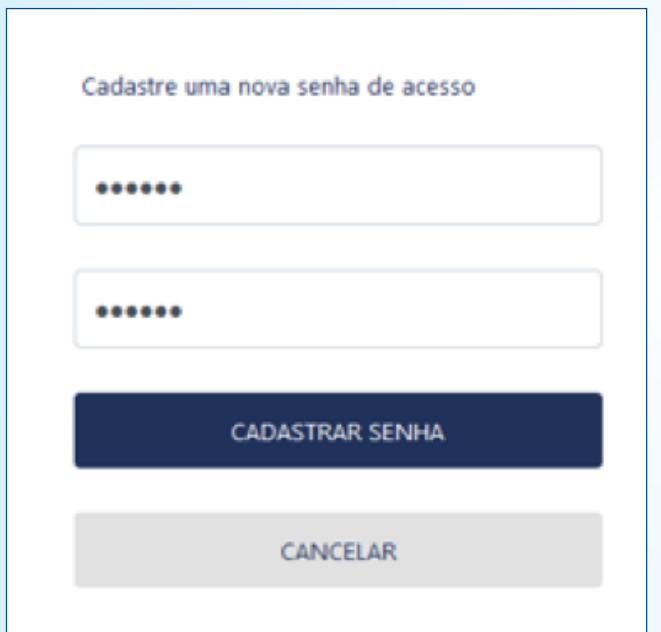

Digite a senha desejada e clique no botão "CADASTRAR SENHA".

### 1.9.3. Registro de Devolução

O registro de devoluções no site deverá ser realizado pelo cliente através de acesso específico para solicitação de devolução. Na página do navegador digite o link: http://www.devolucaopanpharma.com.br/Login*,* na barra de endereços, conforme imagem abaixo:

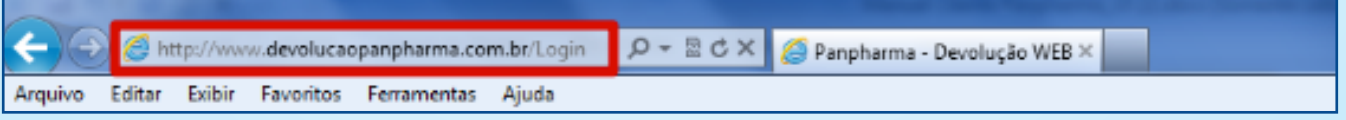

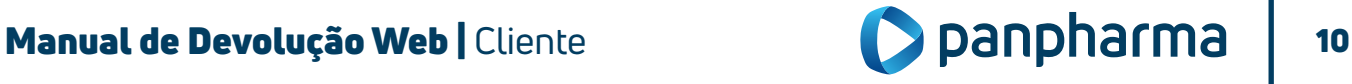

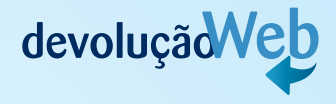

- Selecione o perfil de acesso de usuário: Cliente;
- Em seguida digite o Usuário e a Senha;
- Depois clique no botão Entrar.

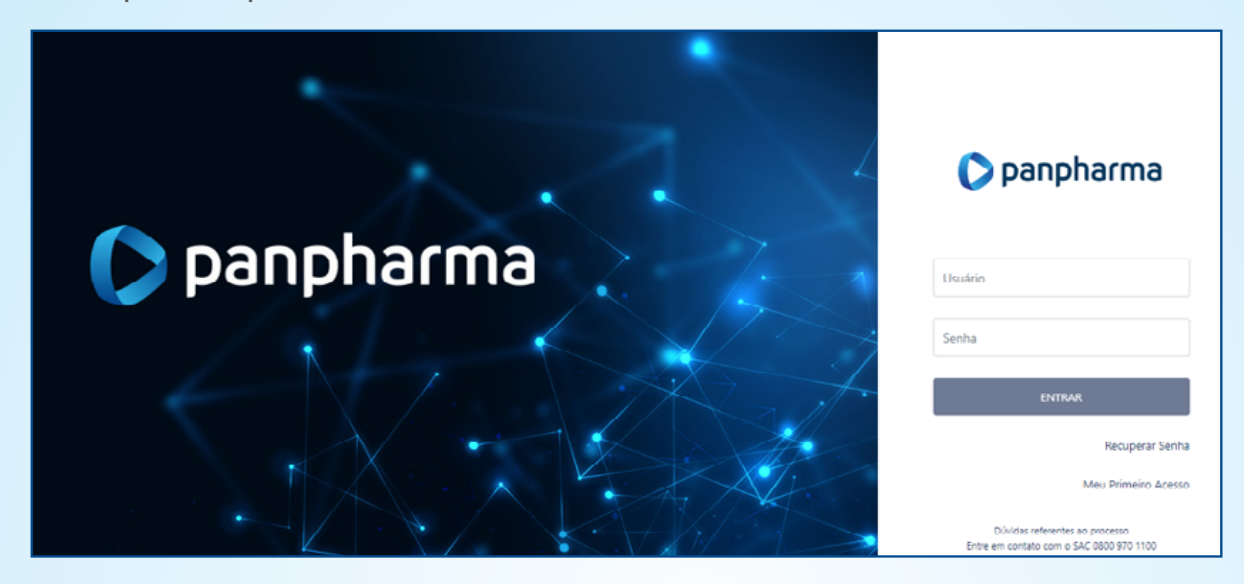

### 1.9.4. Realizando devolução pela opção "Registro de Devolução"

Após efetuar o login, na página inicial "Dashboard" haverá opções de acesso de registro, são elas:

- Acompanhar devolução;
- Registrar Recall;
- Registrar devolução;
- Acompanhar sobra;
- Registrar sobra;

Panpharma Distr Med Ltda

- Acompanhar Recall;
- Acompanhar recusa;
- Registrar recusa;
- Acompanhar carta de correção;
- Registrar carta de correção.

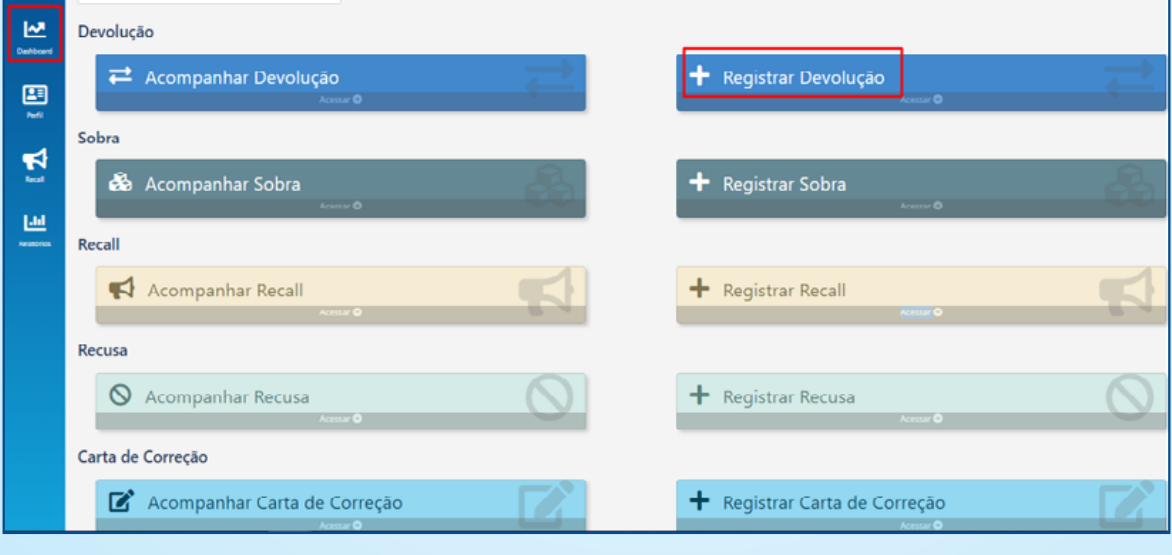

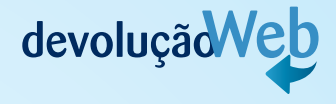

Preencha todos os campos:

- Cliente
- Data da Emissão da Nota Fiscal.
- Número da NF-e.

Sem esses dados não é possível continuar com a solicitação.

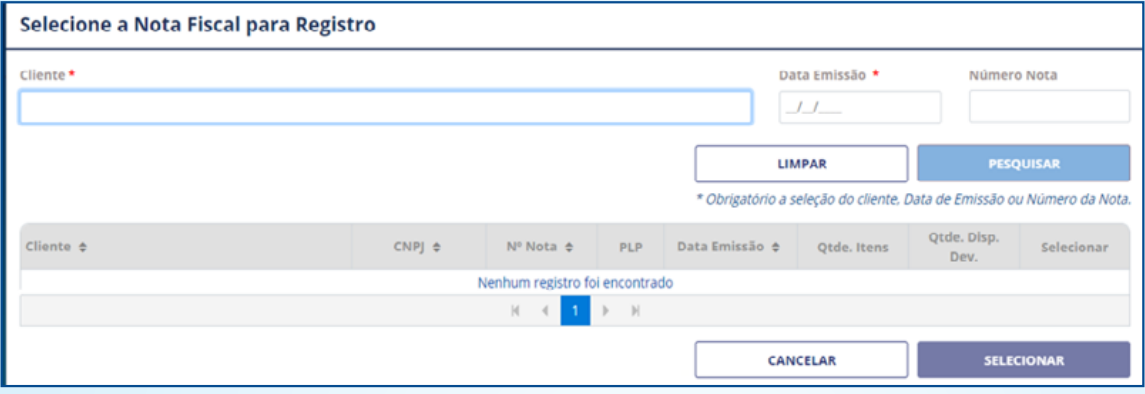

Selecione o número da Nota Fiscal a ser devolvida para que os itens da Nota Fiscal sejam mostrados na tela. Em seguida, clique nos produtos a serem devolvidos, marcando a caixa de seleção à esquerda.

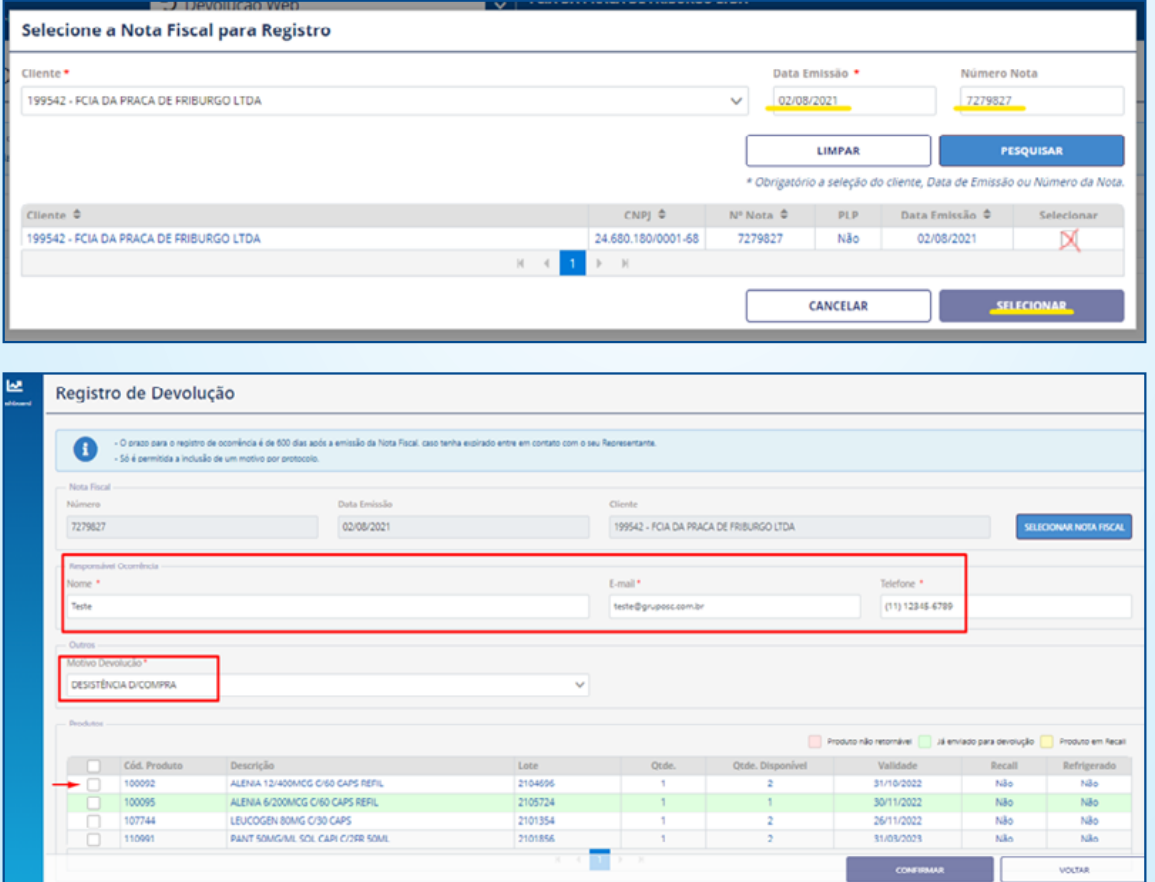

Caso queira devolver a nota integral, sendo todos os produtos pelo mesmo motivo, selecione todos os itens da nota marcando a caixa de seleção geral, selecione o motivo e clique em "confirmar" para concretizar a solicitação.

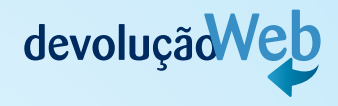

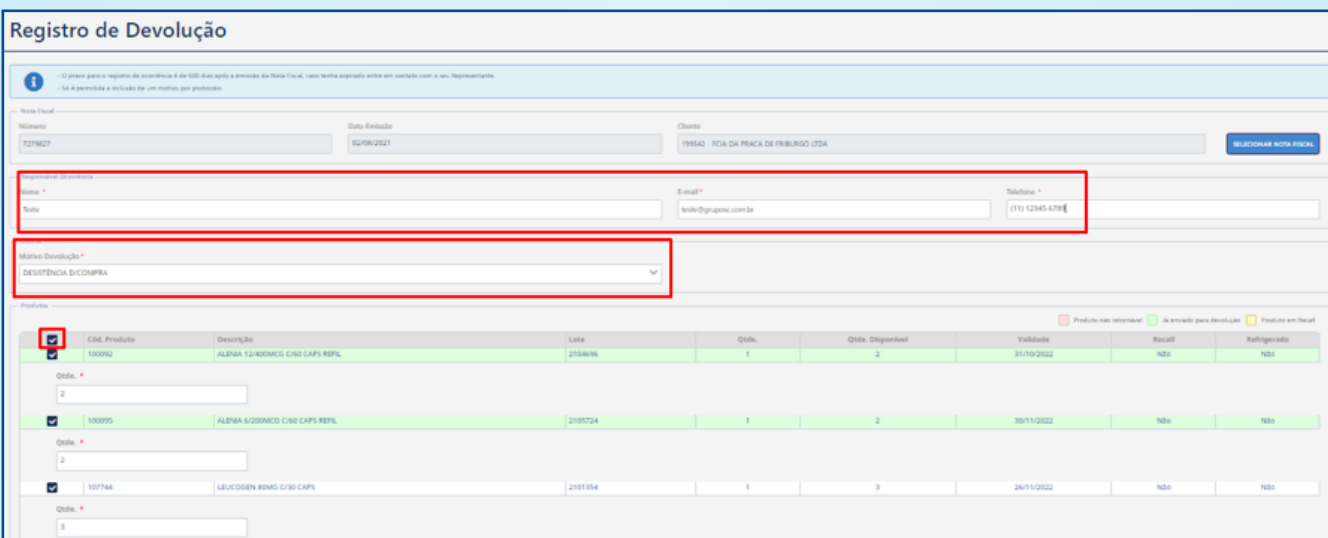

Nota: relação de motivos existentes.

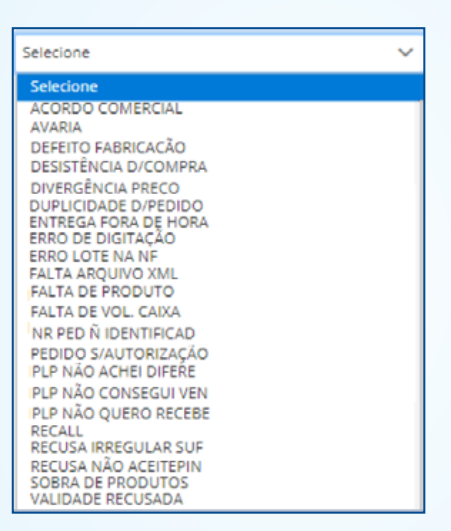

Verificar as condições dos produtos de acordo com o formulário, independente do motivo que os itens serão devolvidos.

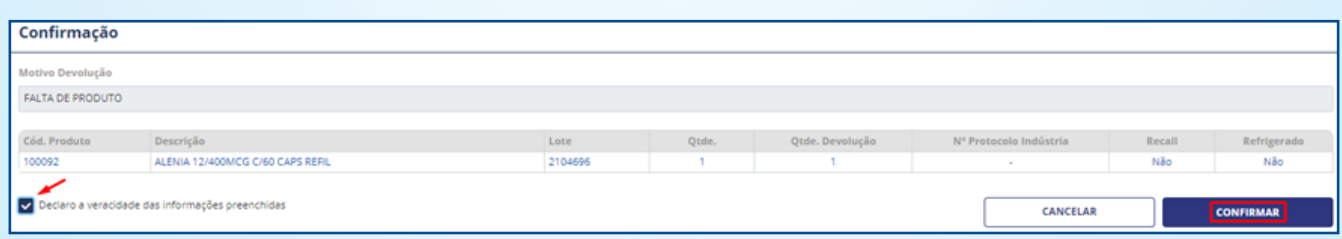

Uma nova tela com os itens selecionados será aberta para a conferência dos dados.

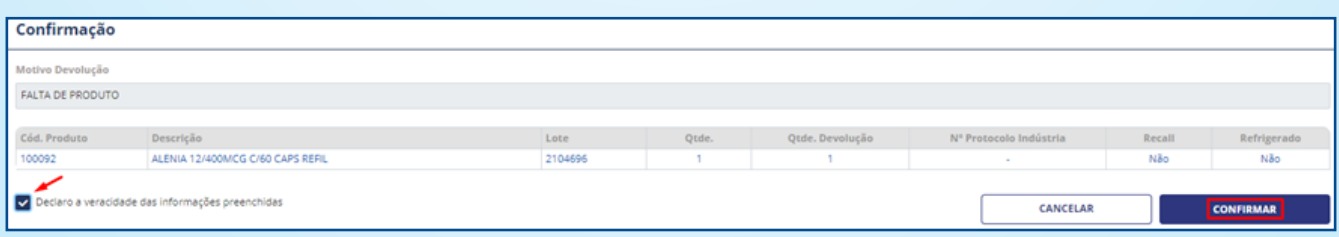

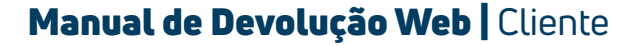

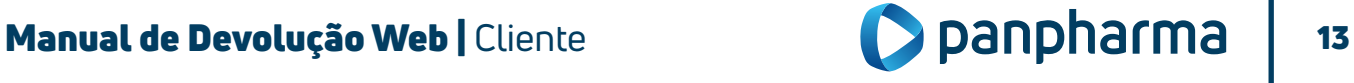

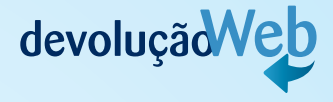

Confirme os itens e fleg a marcação de declaração de veracidade. Mais uma vez, aperte "Confirmar".

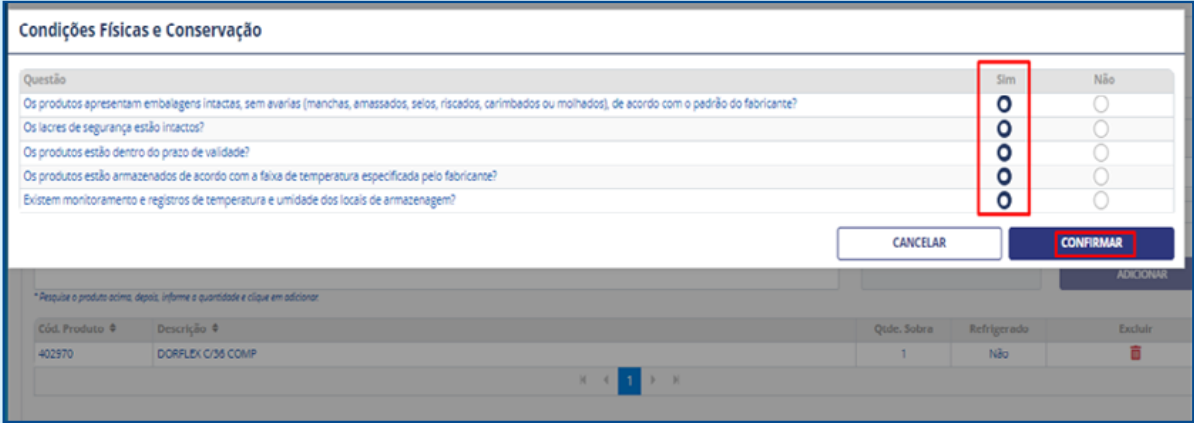

A confirmação da solicitação aparecerá em uma janela contendo o número do protocolo para acompanhamento da solicitação.

O número do protocolo será encaminhado via e-mail para o endereço registrado no início da solicitação.

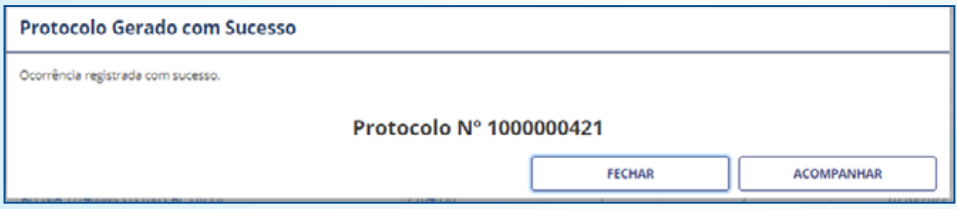

### 1. 9. 5 Realizando Devolução pela opção "Registro de Devolução Sobra"

Para registrar uma sobra de produto no site, o usuário deverá clicar na opção "Registro de Devolução Sobra".

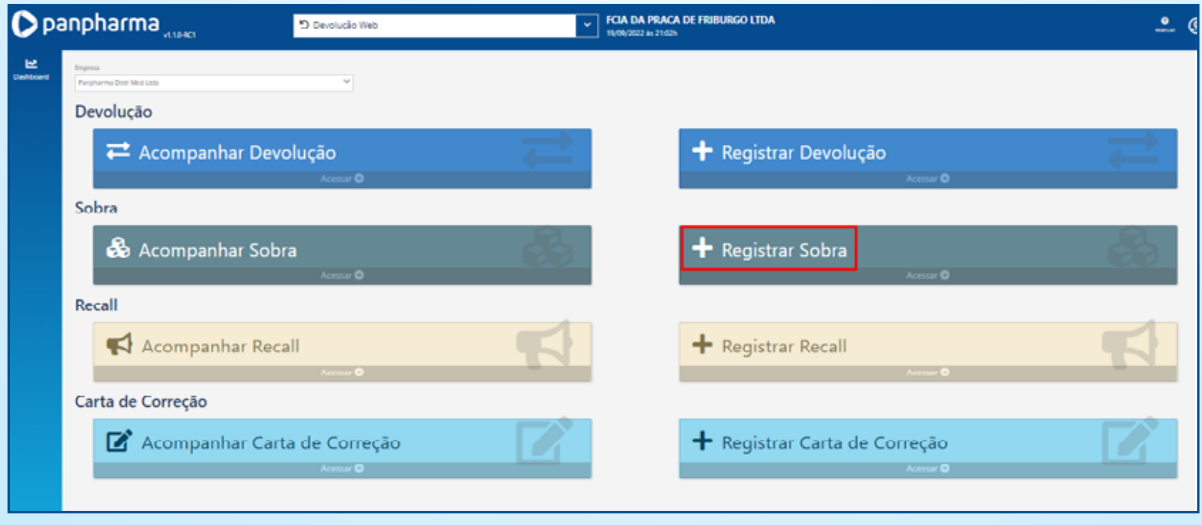

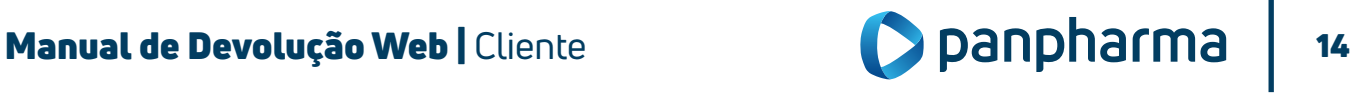

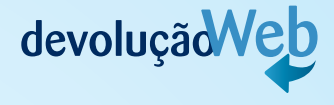

Insira os dados solicitados e, principalmente, o número do código de barras do produto e a quantidade que recebeu sobrando e clique em "Confirmar".

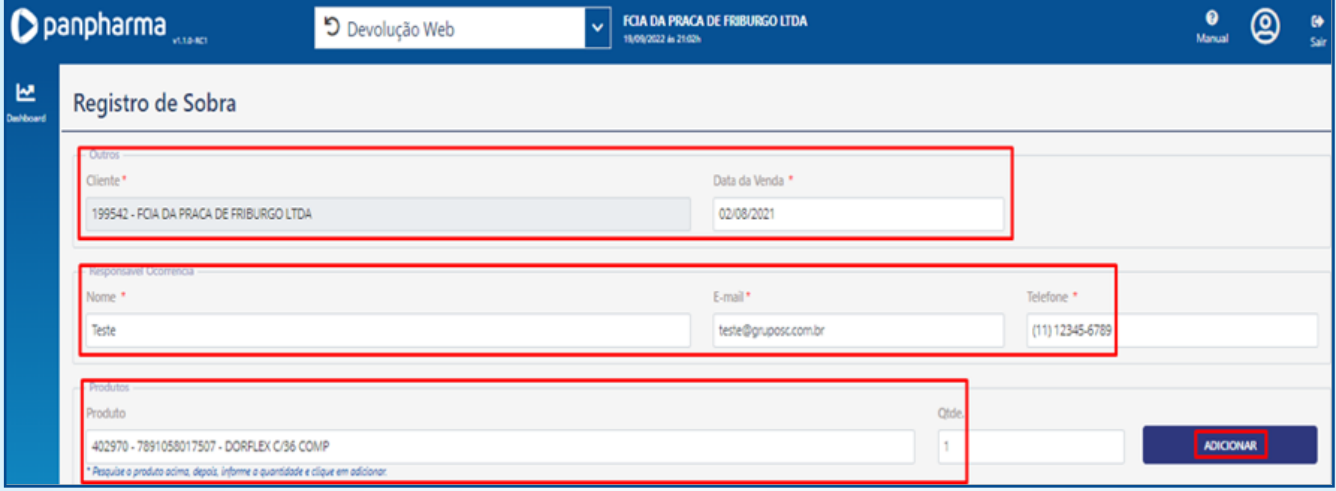

Após confirmar irá aparecer à tela abaixo, clique em "Confirmar" novamente para efetuar a devolução do item com sobra.

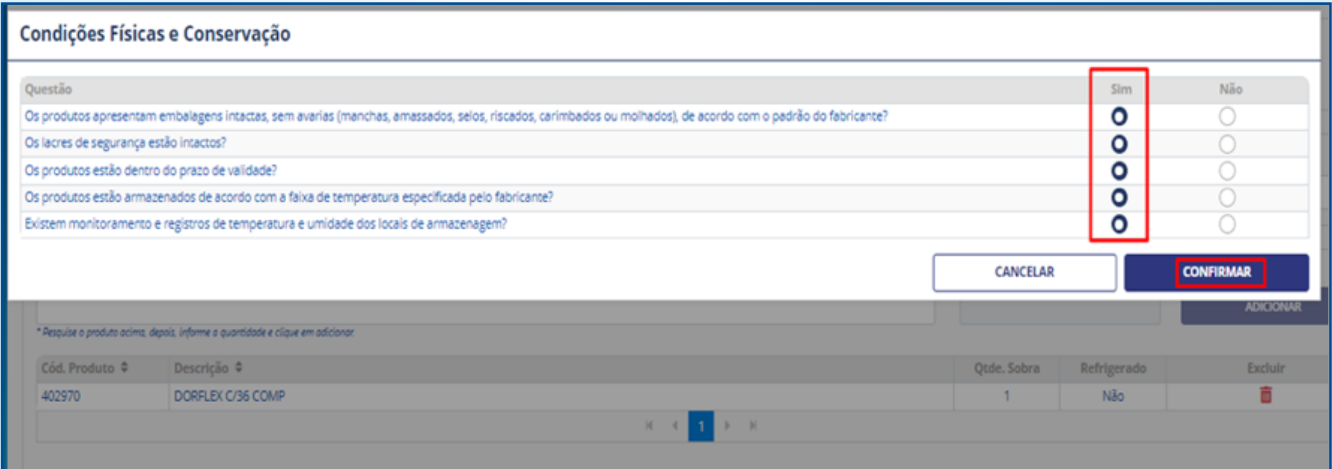

Uma nova tela com os itens selecionados será aberta para a conferência dos dados. Confirme os itens e fleg a marcação de declaração de veracidade. Mais uma vez, aperte "Confirmar".

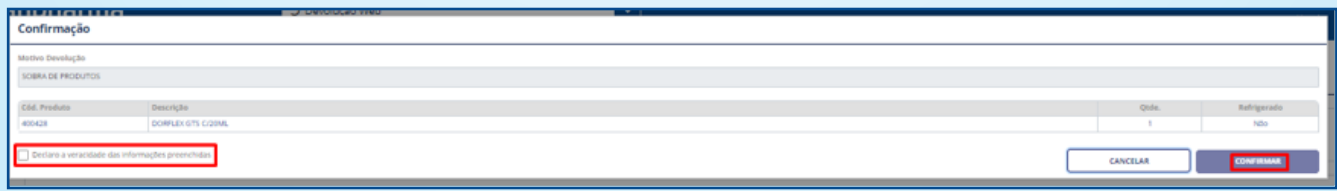

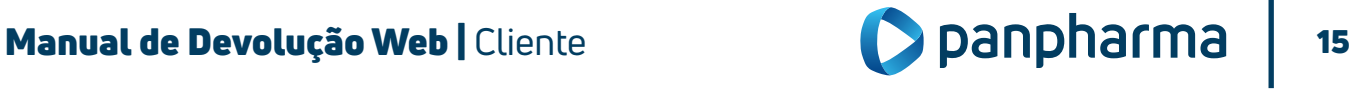

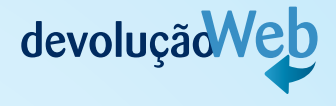

A confirmação da solicitação aparecerá em uma nova janela contendo o número do protocolo para acompanhamento da solicitação e você receberá um e-mail (cadastrado no início da solicitação), comprovando que o registro da sua solicitação foi realizado.

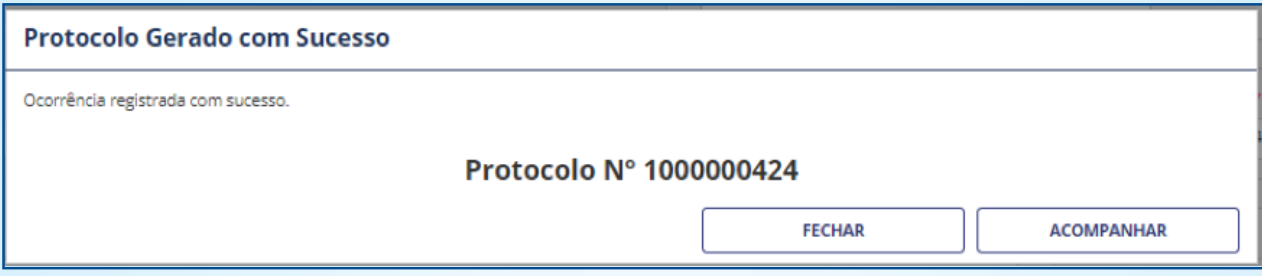

### 1. 9. 6. Acompanhamento de devolução por "Sobra"

Para acompanhar devolução por sobra, clique na guia "Acompanhamento de Devolução".

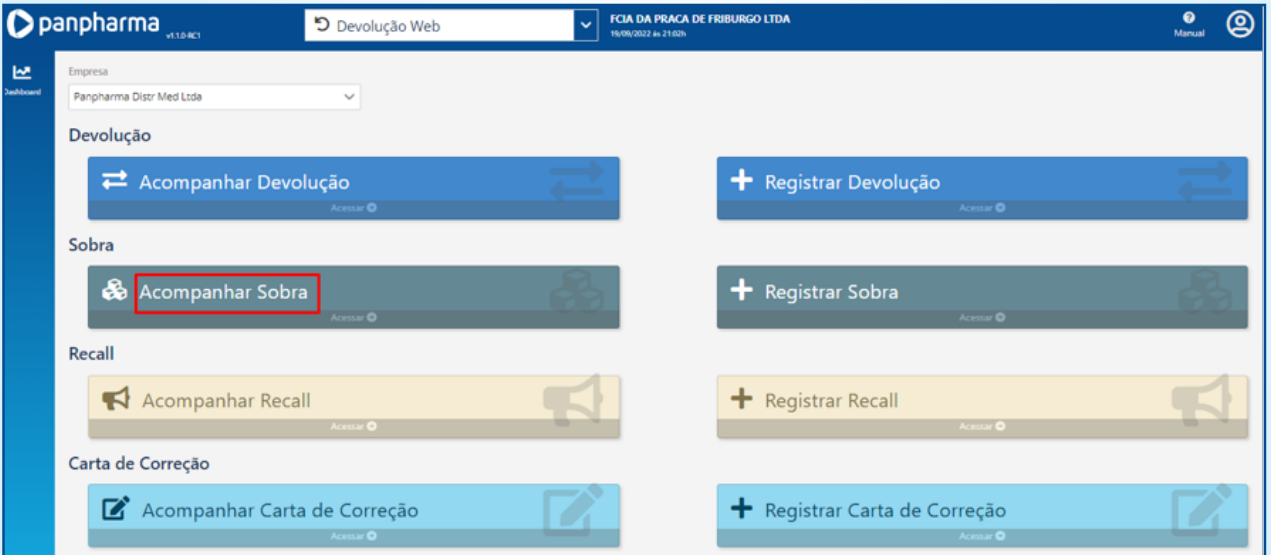

A página de acompanhamento exibirá filtros de pesquisa que ajudam a encontrar facilmente uma determinada solicitação.

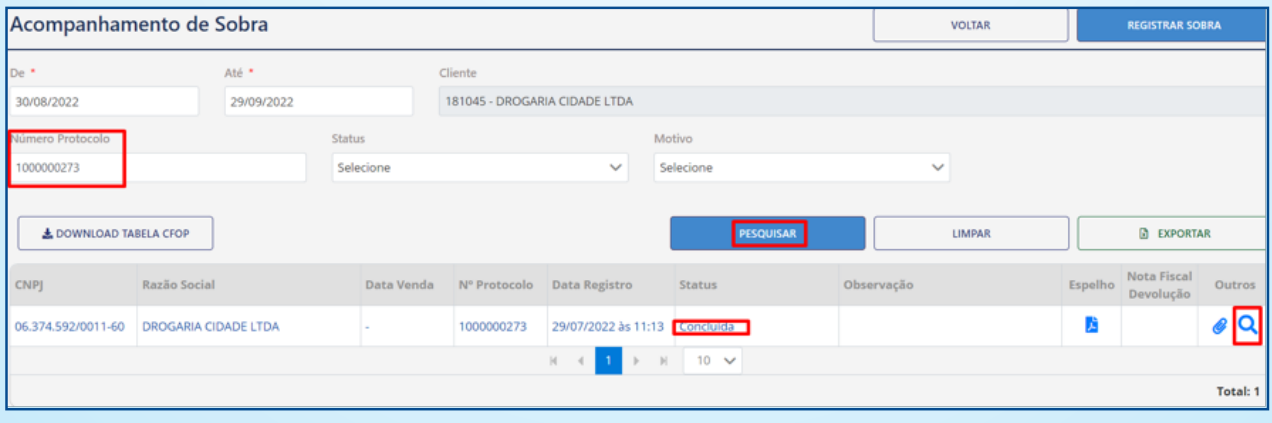

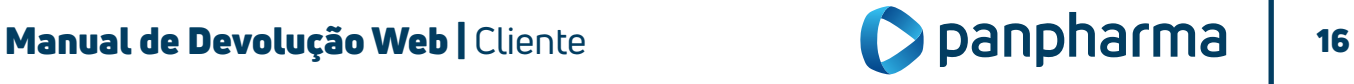

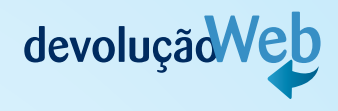

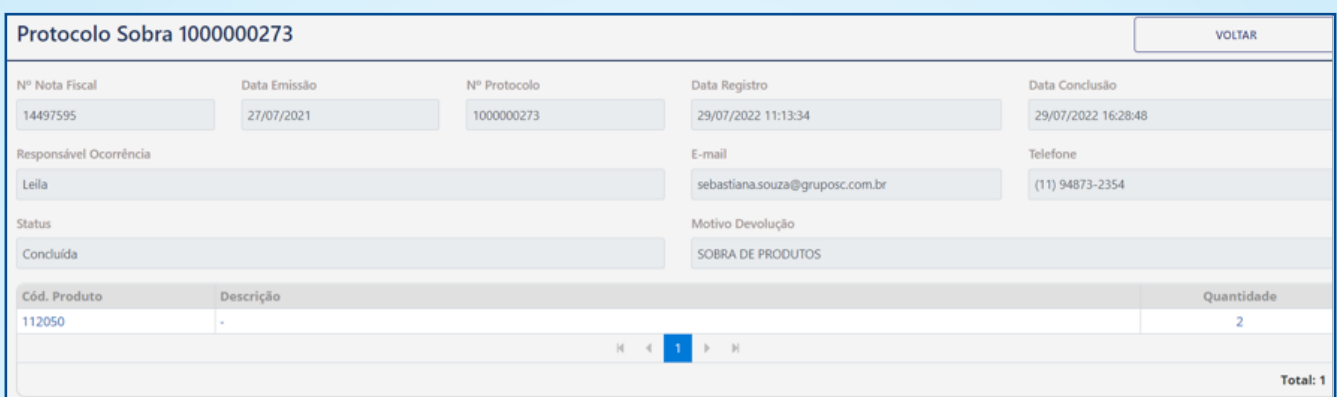

Também, é possível filtrar por status, verificando apenas as solicitações de sobra que já estão aprovadas e em processo de coleta.

Selecione o filtro desejado para acompanhar sua solicitação e aguarde a coleta no estabelecimento.

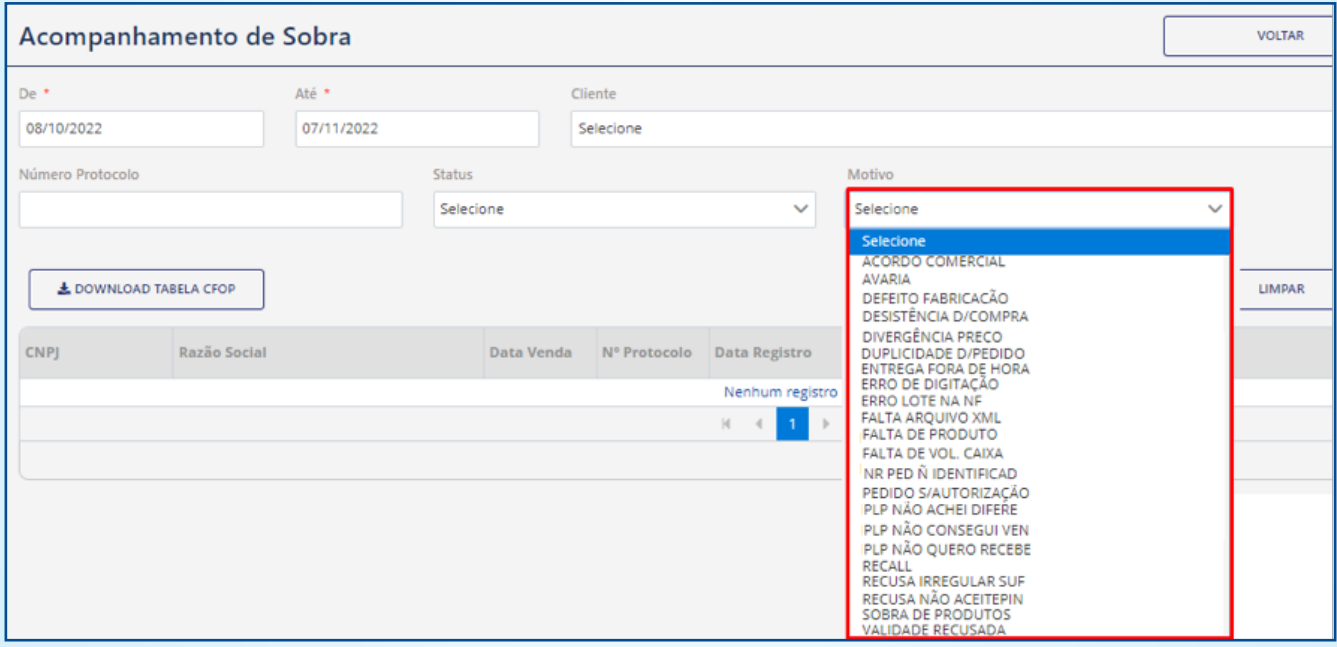

### 1. 9. 7. Realizando Devolução pela Opção "Registro de Devolução Recall"

Na tela "registro de Devolução Recall", pode ser realizado dois tipos de solicitações: Devolução por Recall de Lote e Devolução por Recall de Produto.

### 1. 9. 7. 1. Realizando Registro para Recall de Produto

Quando tratar-se de Devolução de Recall por Produto, ou seja, recolhimento de produtos independente do lote, o cliente poderá solicitar a devolução conforme abaixo:

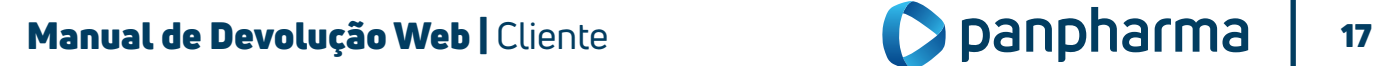

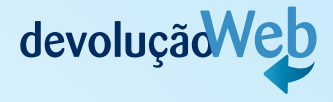

Para registrar uma Devolução por Recall de Produto no site, o usuário deverá clicar na opção Registro de Devolução Recall.

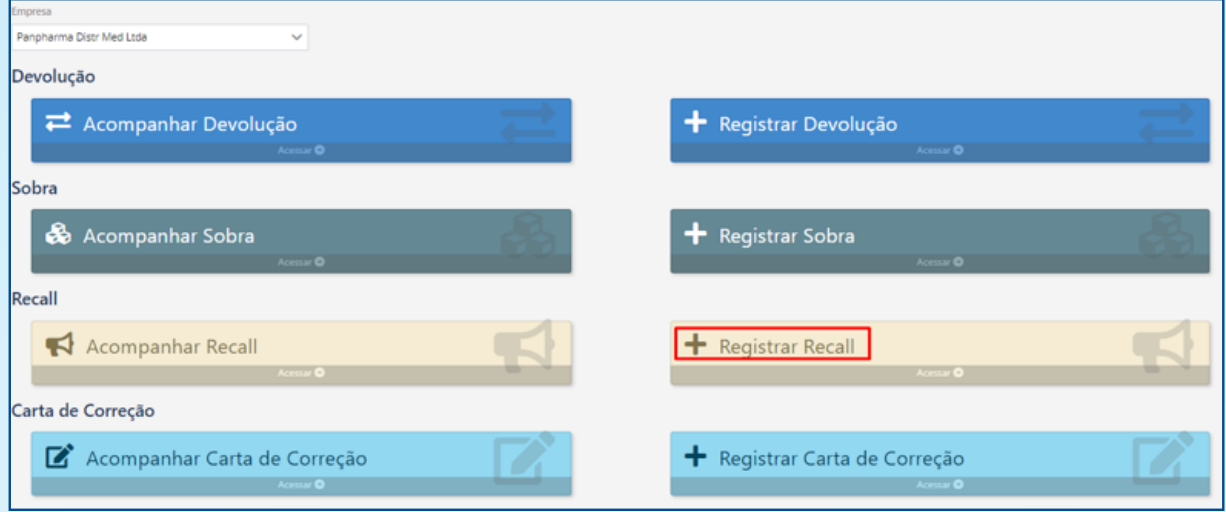

Insira os dados solicitados conforme abaixo e confirme.

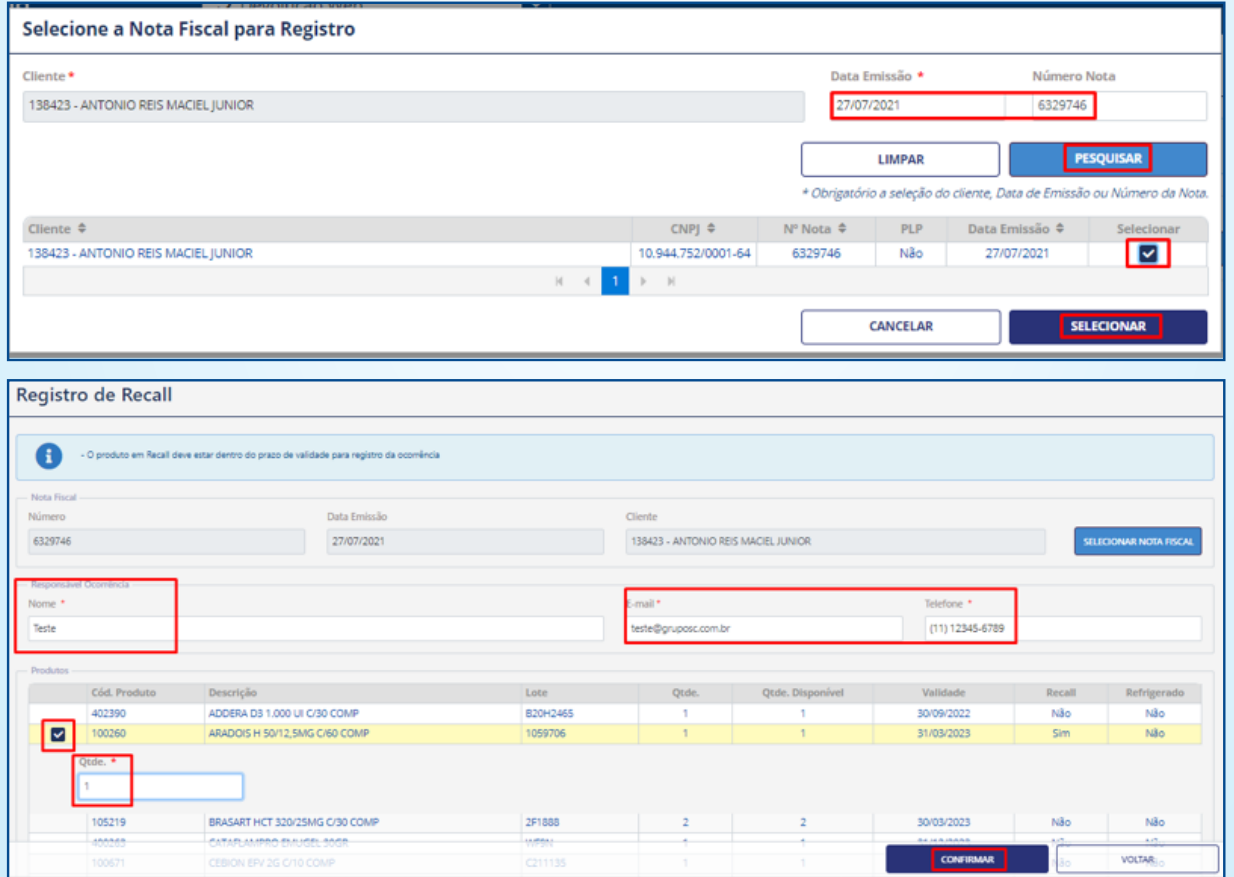

Como se trata de devolução apenas de produto, o campo lote estará indisponível e não será preciso informar o lote, somente à data de validade do produto. Clique em "Confirmar" e uma nova tela será exibida.

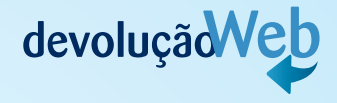

Nota: não poderão ser devolvidos produtos com a validade vencida.

Verificar as condições dos produtos de acordo com o formulário, independente do motivo que os itens serão devolvidos.

Uma nova tela com os itens selecionados será aberta para a conferência dos dados. Mais uma vez, aperte "Confirmar".

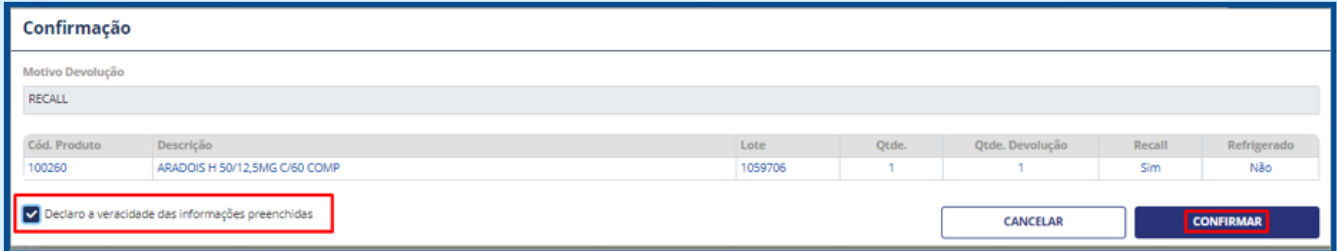

### Pronto, solicitação realizada com sucesso!

Abaixo o modelo de confirmação e emissão do número do protocolo.

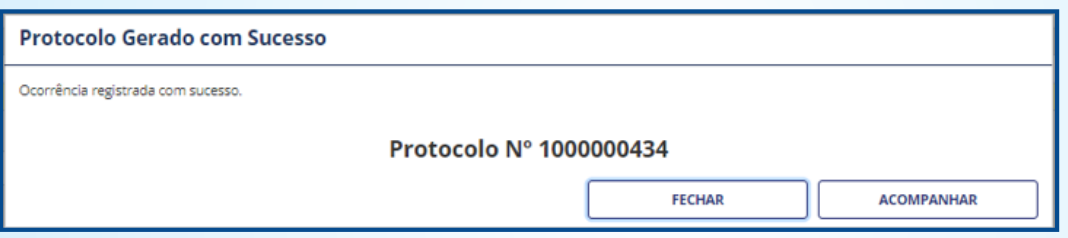

### 1. 9. 7. 2. Realizando Registro para Recall de Lote

Quando tratar-se de Devolução de Recall por Produto e Lote, ou seja, recolhimento de produtos de algum lote específico, o cliente que estiver em posse desse produto poderá solicitar a devolução conforme abaixo.

Para registrar uma Devolução por Recall de Lote no site, o usuário deverá clicar na opção Registro de Devolução Recall.

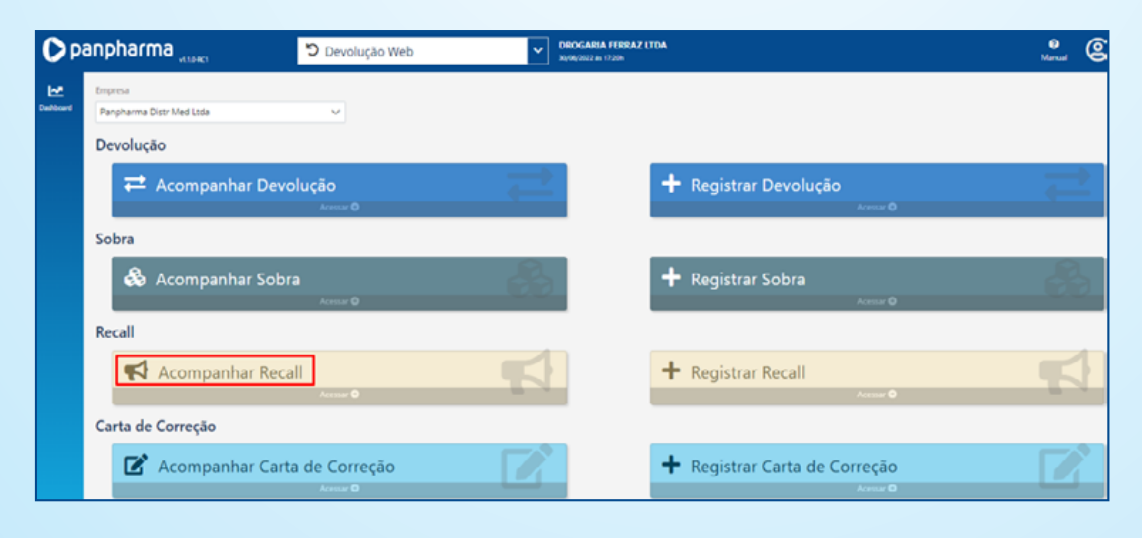

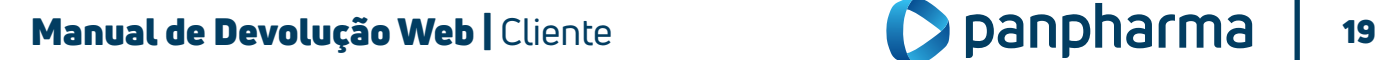

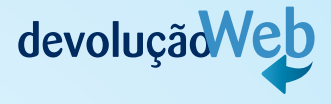

Insira os dados solicitados conforme abaixo, principalmente o lote (para realizar essa devolução é obrigatório informar o lote) e confirme.

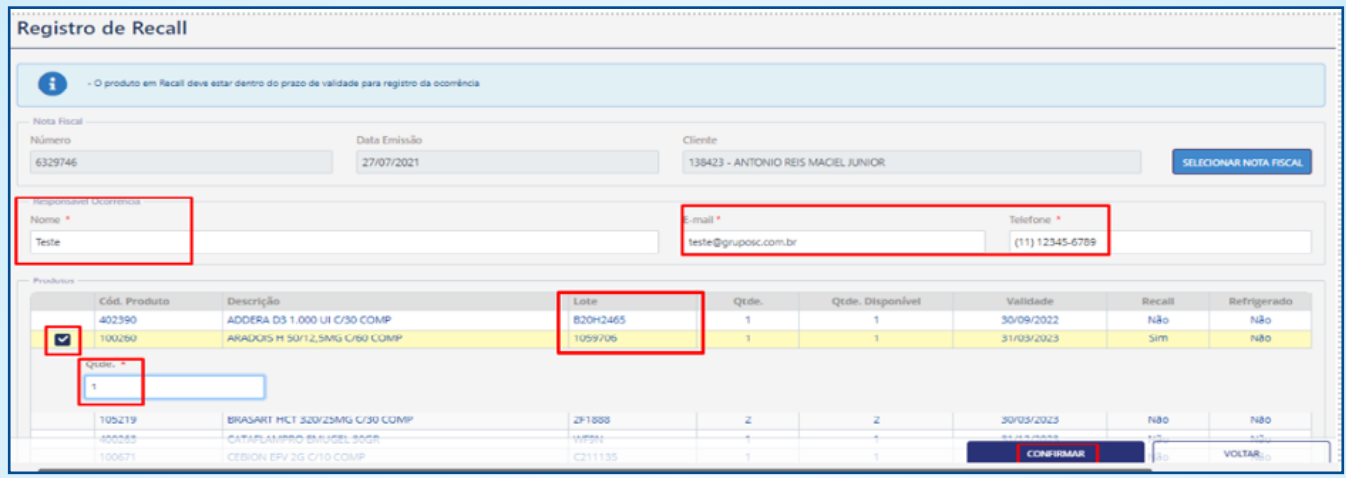

Nota: no campo "Lote" será necessário selecionar o lote de acordo com o que consta no produto e informar a validade que deverá ser digitada somente mês e ano.

Clique em "Confirmar" e uma nova tela será exibida.

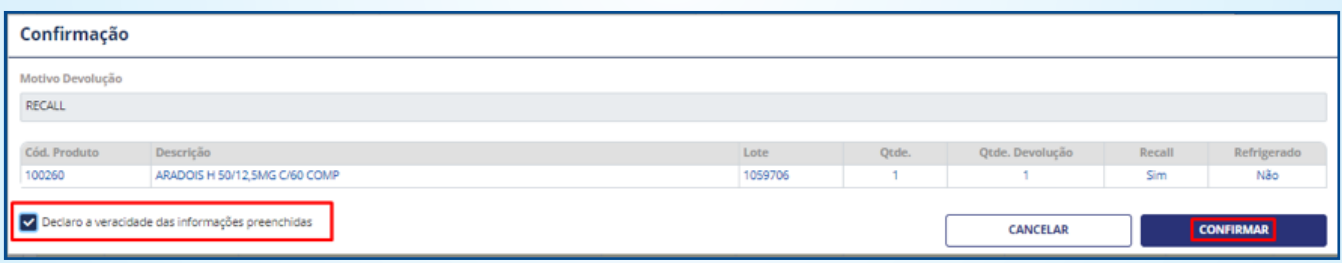

### Pronto, solicitação realizada com sucesso! Abaixo o modelo de confirmação e emissão do número do protocolo.

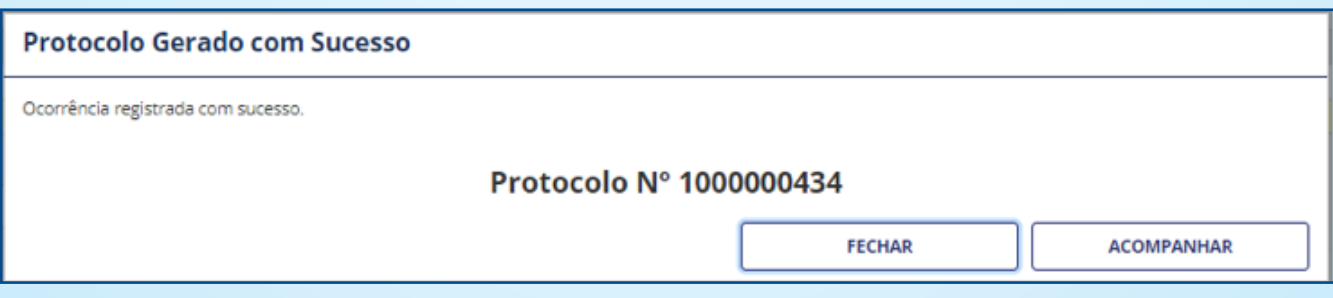

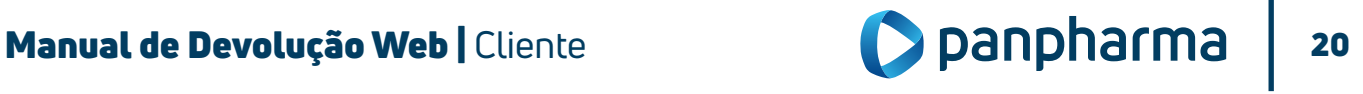

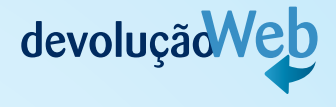

### 1.9.8 Registro de devolução por falta

A solicitação deverá ser realizada na tela "Registro de Devolução" o processo funcionará normalmente.

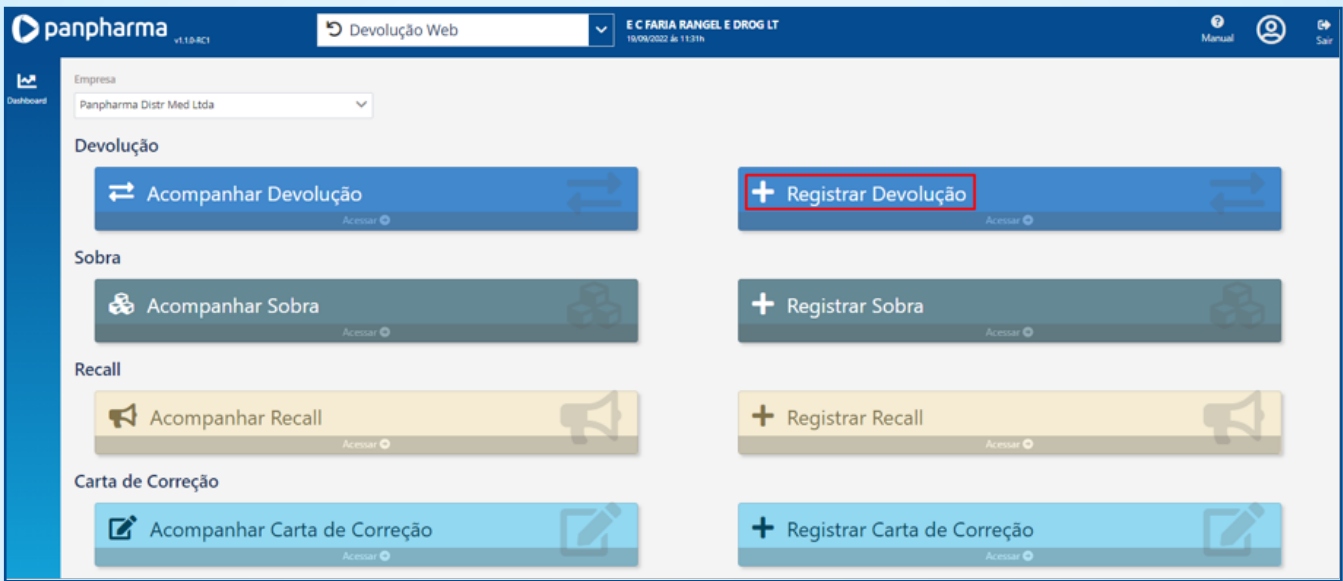

Siga os passos conforme mostraremos a seguir:

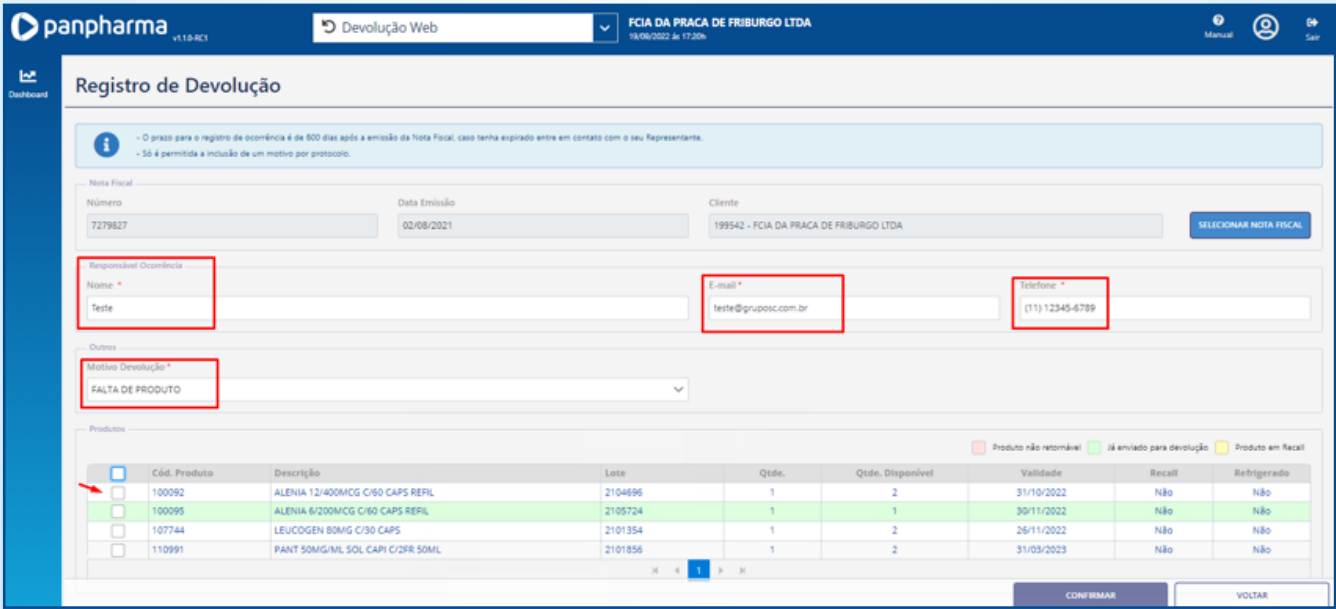

Após confirmar, aparecerá a tela abaixo, clique em "Confirmar" novamente para efetivar a Devolução.

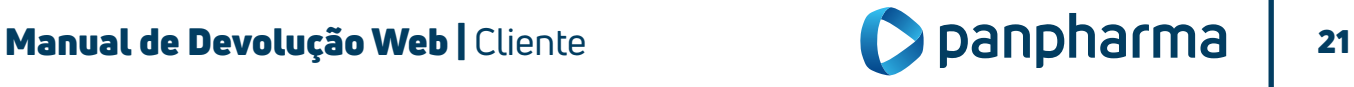

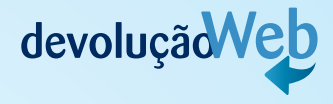

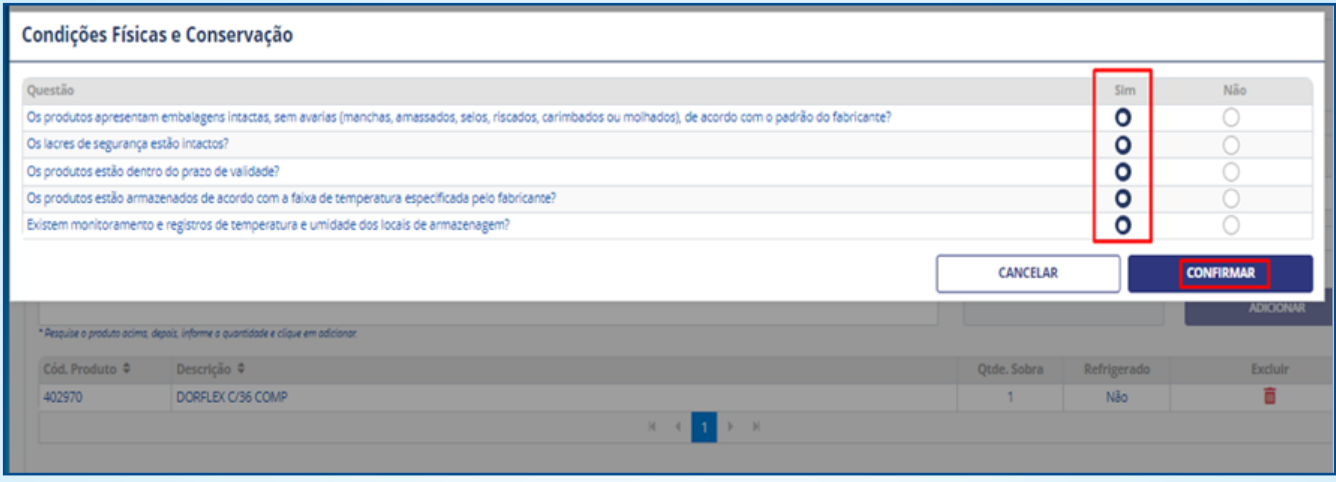

Como se trata de falta de produto, o formulário de condições físicas retorna bloqueado para preenchimento.

Uma nova tela com os itens selecionados será aberta para a conferência dos dados. Confirme os itens e fleg a marcação de declaração de veracidade.

Mais uma vez, aperte "Confirmar"

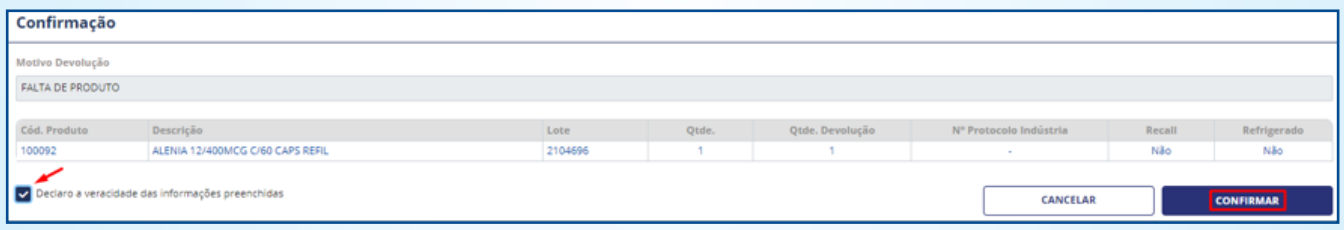

A confirmação da solicitação aparecerá em uma nova janela contendo o número do protocolo para acompanhamento da solicitação.

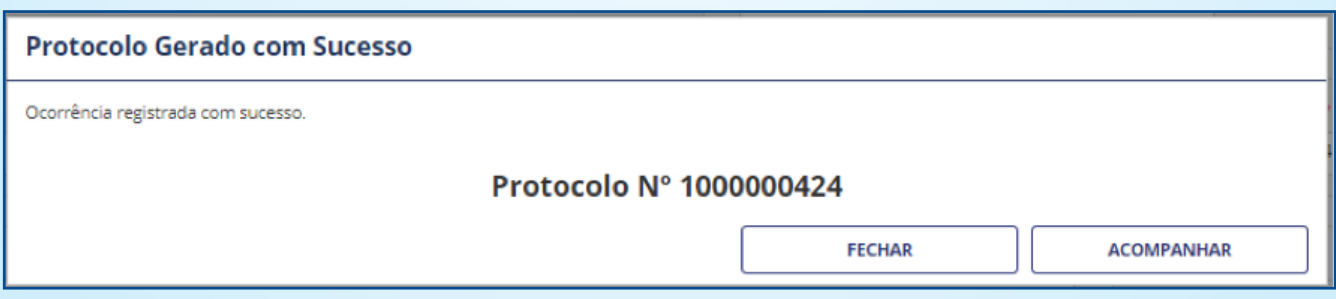

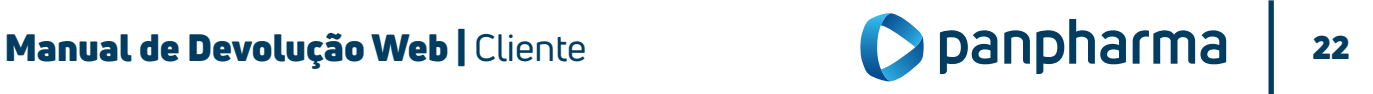

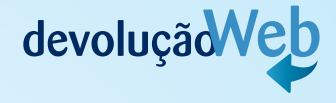

### 1.10. Acompanhamento de Devolução para Casos de Falta e Recall

Após realização da solicitação de devolução, é possível e necessário fazer o acompanhamento do status das solicitações.

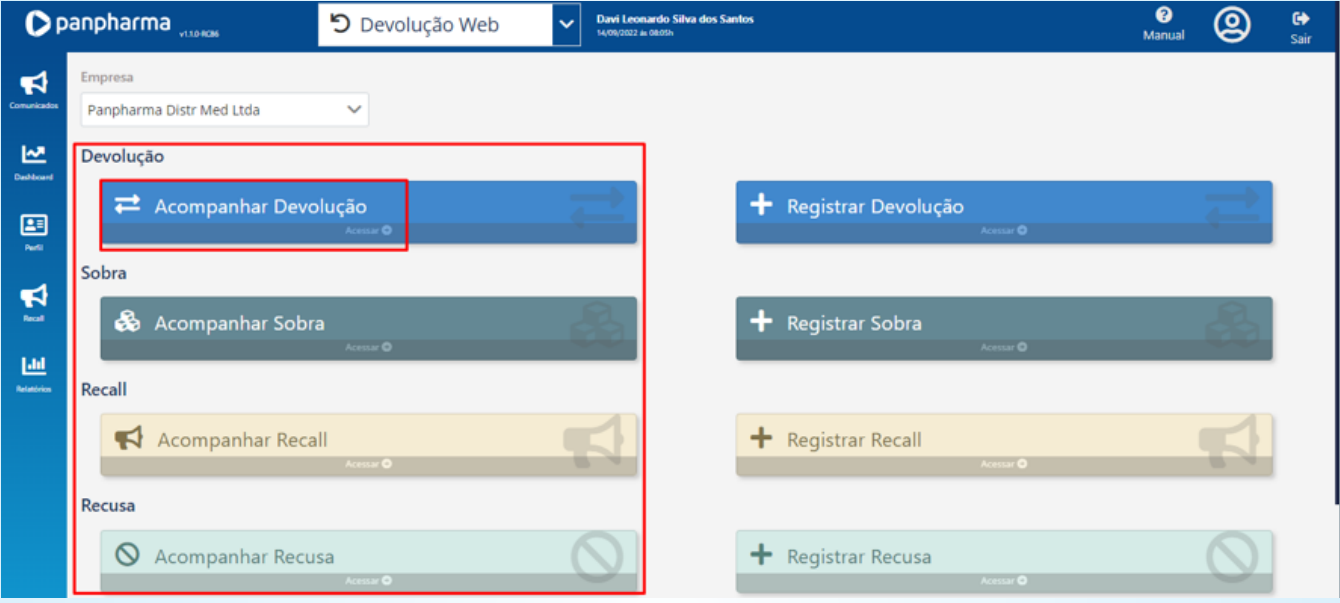

A página de acompanhamento exibirá filtros de pesquisa que ajudam a encontrar com facilidade a determinada solicitação.

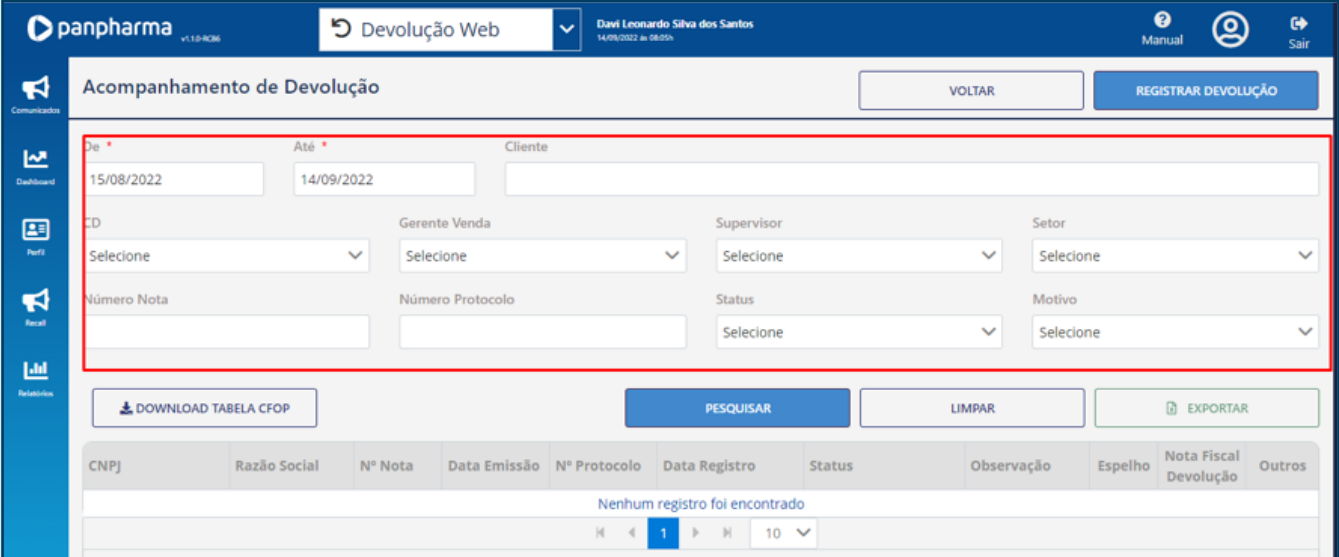

### Há possibilidade de exportar para o Excel, caso necessário.

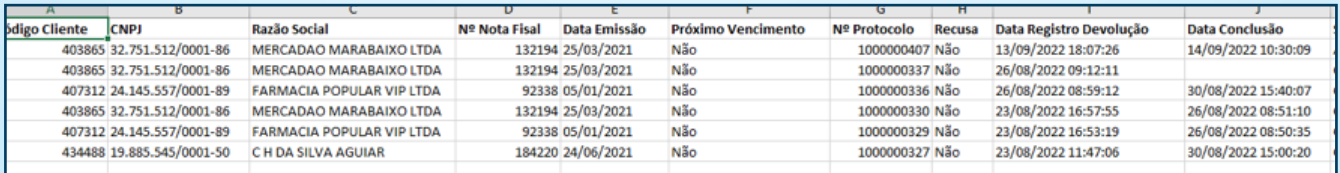

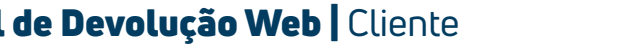

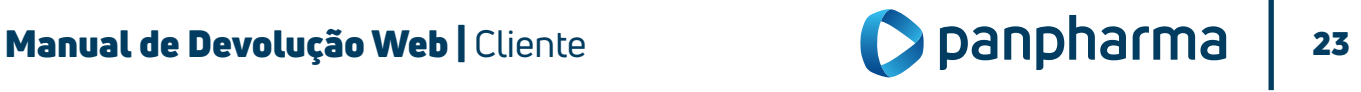

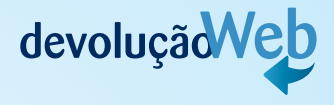

Na tela de acompanhamento terá um ícone onde estará disponível o arquivo de espelho da Nota Fiscal para ser utilizado como base para emitir a Nota Fiscal de Devolução.

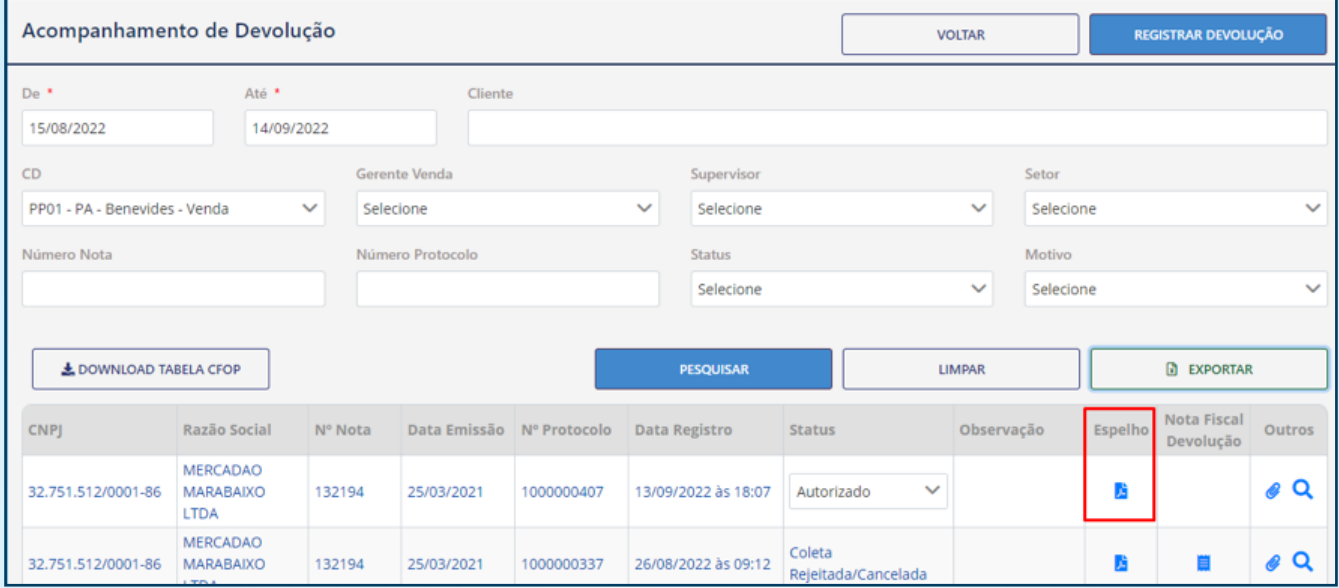

Após clicar neste ícone o sistema irá exibir um documento (conforme abaixo) para que possa ser usado como espelho para emissão da Nota Fscal de Devolução do Ciente.

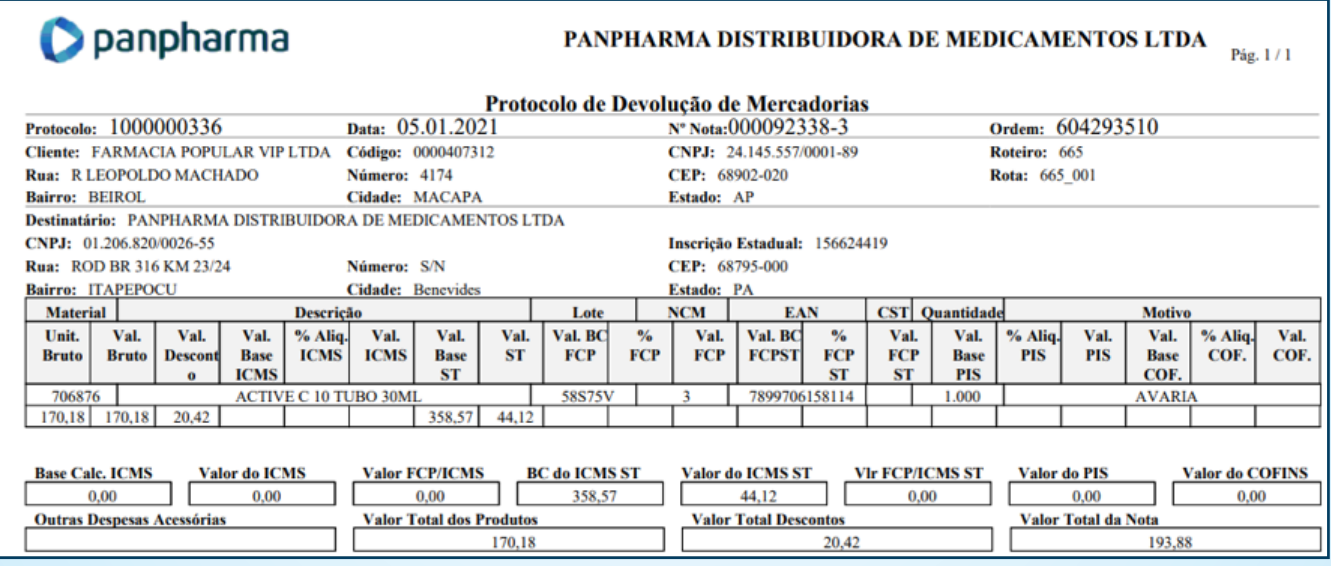

Após a análise e autorizado do seu protocolo, o status será alterado de "Em análise" para "Aguardando NF Cliente". Quando isso acontecer, serão gerados novos campos para a inclusão do tipo de NF, número da nota fiscal de devolução, série, data de emissão, Simples Nacional (se o cliente for desse regime e informações adicionais (para qualquer outro regime, caso o cliente destaque os impostos em dados adicionais).

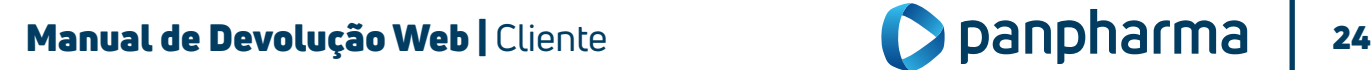

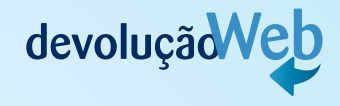

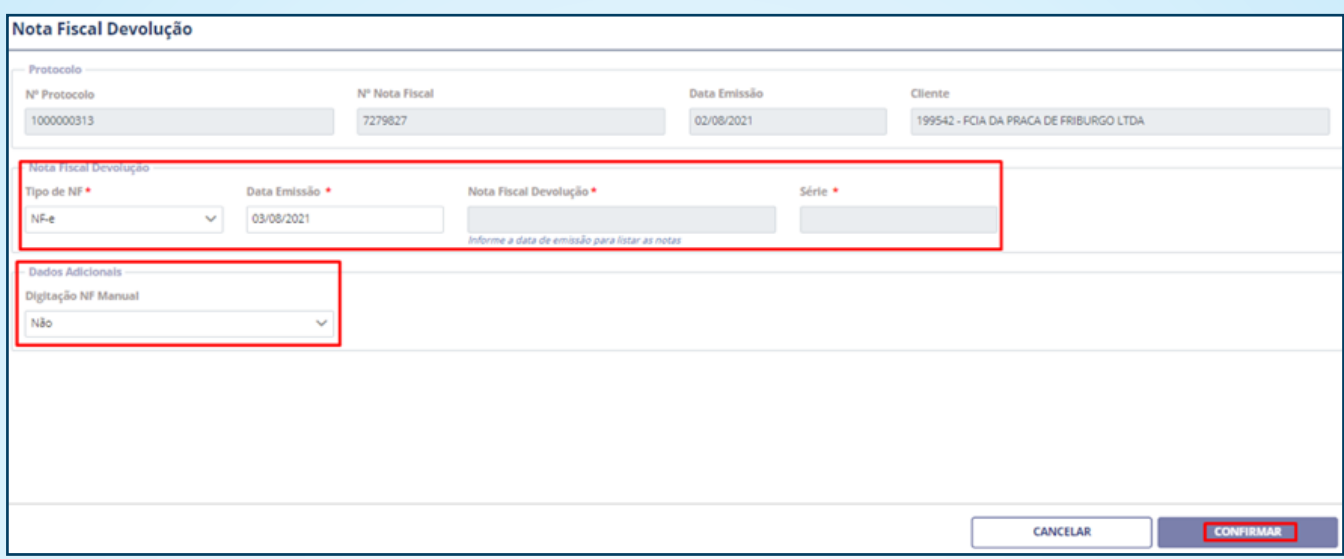

Se a nota de devolução for manual, no campo "Tipo de NF" selecione a opção "Man", informe o número, a série e a data de emissão da nota, anexe a nota em formato PDF, depois pressione "Enviar" e em seguida "Confirmar".

O sistema apresentará uma tela com os valores do guia espelho da NFD, verifique se os valores estão iguais a sua nota fiscal. Se eles estiverem, confirme, em caso negativo, substitua a sua NF de forma que ela fique igual ao espelho. Depois, volte ao passo anterior para corrigir os dados e anexar a NFD correta e clique em "Confirmar".

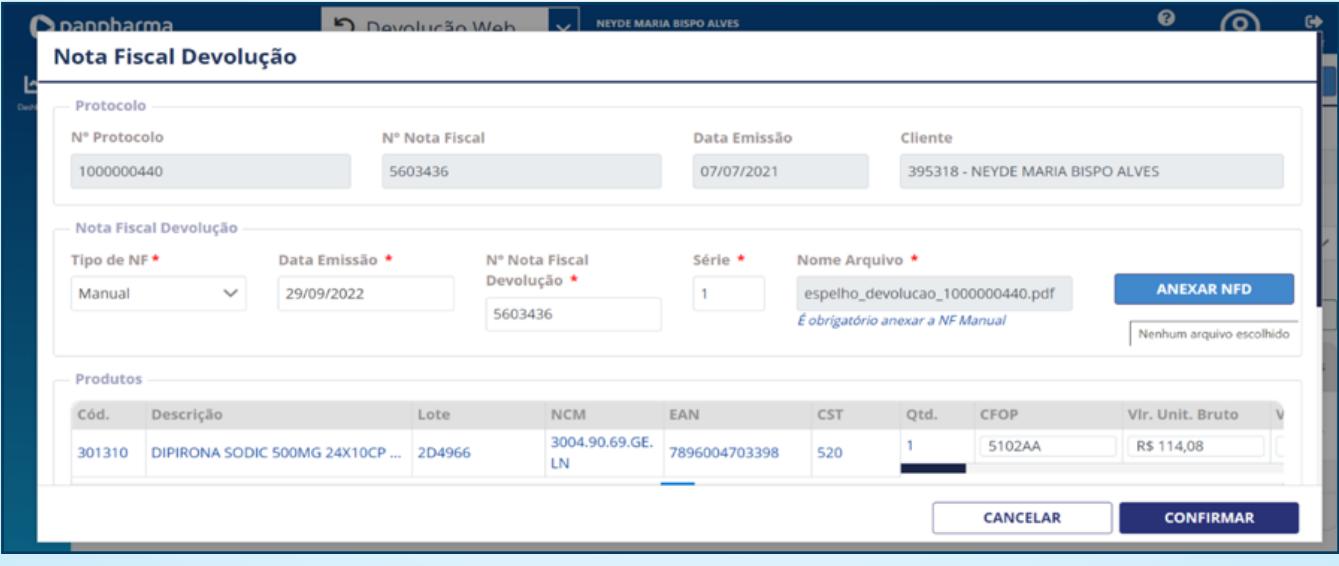

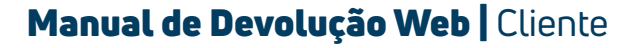

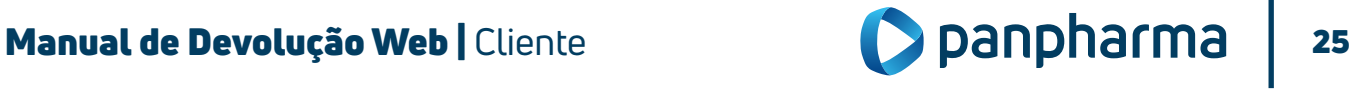

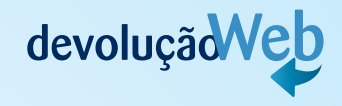

<span id="page-25-0"></span>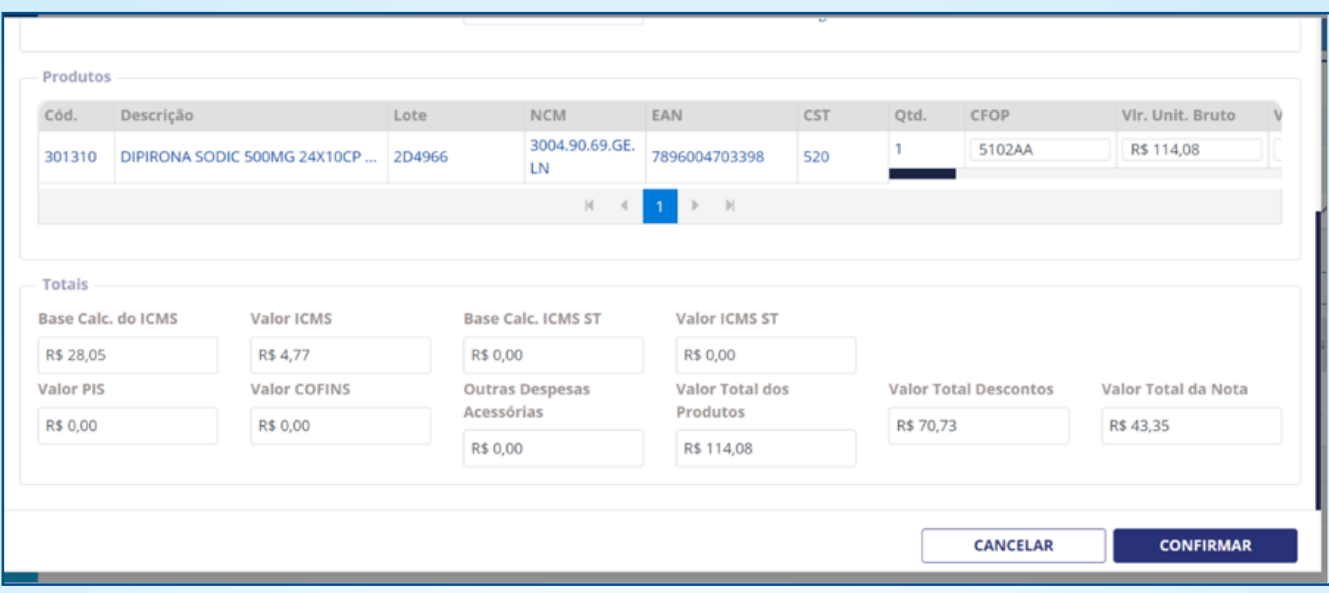

Para visualizar todos os campos, clique na barra de rolagem inferior para o lado direito.

# 2 PROCEDIMENTOS NOS CASOS DE REJEIÇÕES

### • Protocolo cancelado. Valores zerados ou indevidos no XML.

Para essa rejeição, é necessário conferir os valores da nota de devolução com os valores do espelho da devolução, nos seguintes campos:

- Base ICMS
- Valor ICMS
- Valor FCP
- Valor FCP por ST
- Base ICMS ST
- Valor ICMS ST (lembrando que pode ser informado o ST no campo "Outros"

### OBSERVAÇÃO: UM OU MAIS CAMPOS PODEM ESTAR DIVERGENTES.

### • Valor do ICMS (vICMS)

Essa rejeição acontece quando a nota de devolução está com o ICMS zerado e o espelho da devolução tem valor de ICMS ou a nota de devolução tem valor de ICMS e o espelho da devolução não tem valor de ICMS. As duas notas, tanto devolução quanto o espelho da devolução, devem conter os mesmos valores.

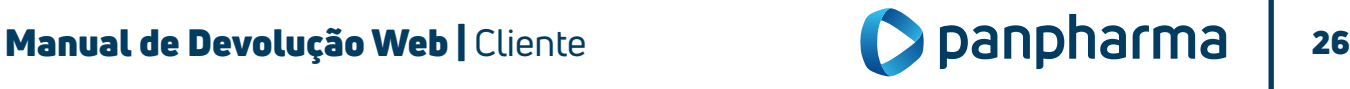

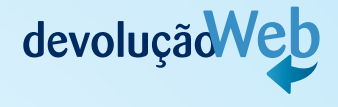

### • Valor do ICMS de Substituição (vST)

Essa rejeição acontece quando a nota de devolução está com o ICMS ST zerado e o espelho da devolução tem valor de ICMS ST ou a nota de devolução tem valor de ICMS ST e o espelho da devolução não tem valor de ICMS ST.

Lembrando que o valor de ICMS ST pode estar no campo "Outros". Assim, as duas notas, tanto devolução quanto o espelho da devolução, devem conter os mesmos valores.

### • Valor do ICMS relativo ao Fundo de Combate à Pobreza (vFCP)

Essa rejeição acontece quando a nota de devolução está com o FCP zerado e o espelho da devolução tem valor de FCP ou a nota de devolução tem valor de FCP e o espelho da devolução não tem valor de FCP. As duas notas, tanto devolução quanto o espelho da devolução, devem conter os mesmos valores.

### • Valor do ICMS relativo ao Fundo de Combate à Pobreza (FCP) retido por substituição tributária (vFCPST).

Essa rejeição acontece quando a nota de devolução está com o FCP por ST (vFCPST) zerado e o espelho da devolução tem valor de FCP por ST (vFCPST) ou a nota de devolução tem valor de FCP por ST (vFCPST) e o espelho da devolução não tem valor de FCP por ST (vFCPST). As duas notas, tanto devolução quanto o espelho da devolução, devem conter os mesmos valores.

### • Valor do ICMS relativo ao Fundo de Combate à Pobreza (vFCP) e/ou FCP retido por substituição tributária (vFCPST).

Essa rejeição acontece quando a nota de devolução está com o FCP e/ou FCP retido por ST zerado e o espelho da devolução tem valor de FCP e/ou FCP retido por ST ou a nota de devolução tem valor de FCP e/ou FCP retido por ST e o espelho da devolução não tem valor de FCP e/ou FCP retido por ST. As duas notas, tanto devolução quanto o espelho da devolução, devem conter os mesmos valores.

OBSERVAÇÃO: quando o protocolo é rejeitado, é necessário ajustar os dados errados na nota de devolução e criar um novo protocolo.

### LEMBRE-SE:

Devolução Parcial da nota de venda: obrigatória a emissão da nota fiscal de devolução. Devolução Total, posterior a entrega: obrigatória a emissão da nota fiscal de devolução. Devolução Total, no ato da entrega: não é necessária a emissão da nota fiscal de devolução.

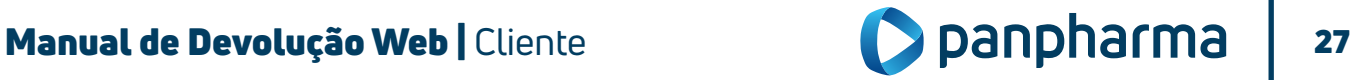

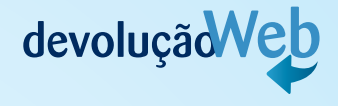

### 2.2. CNPJ Matriz

A solicitação de cadastro de CNPJ Matriz deve ser solicitada para Panpharma.

Para os casos referentes à CNPJ Matriz, o cliente também tem a opção de realizar o registro de devolução para os CNPJs Filiais.

Na aba de registro de devolução selecione a filial desejada.

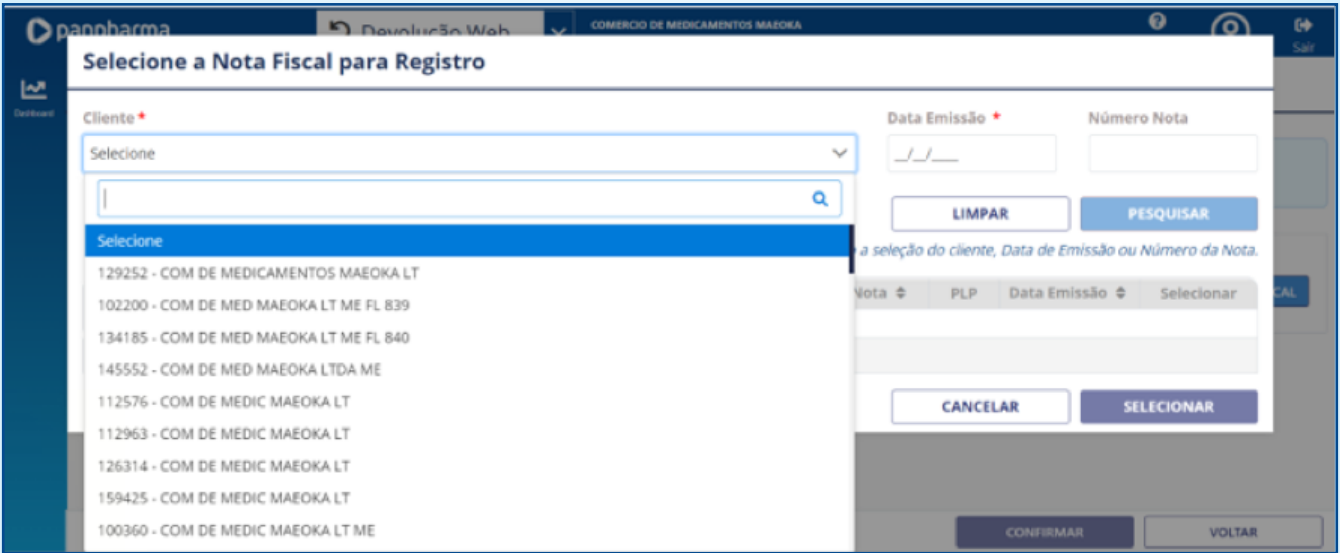

Ao realizar uma consulta de devolução na tela de acompanhamento, o cliente deverá realizar o filtro por Cliente e selecionar a filial desejada para facilitar a pesquisa.

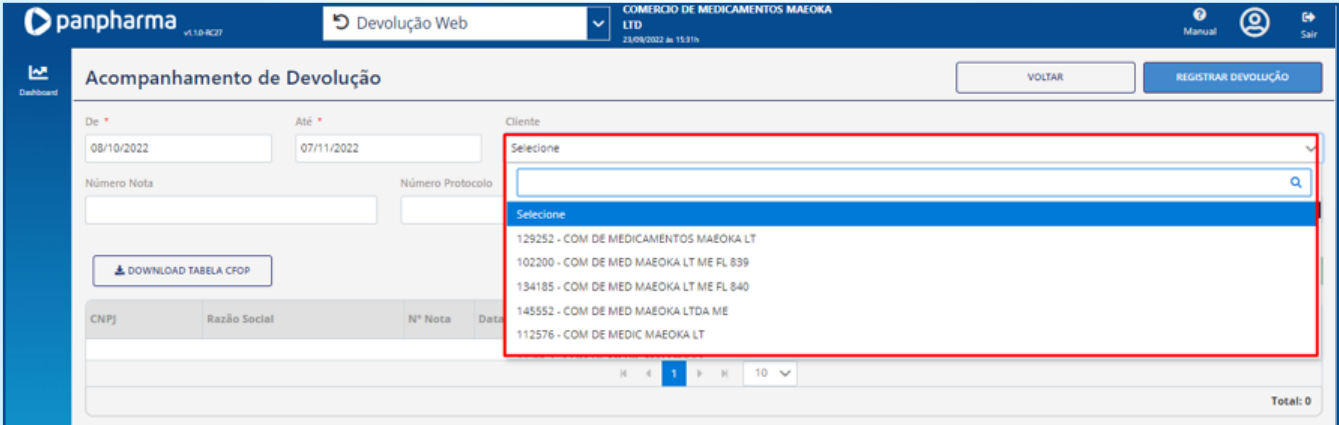

### 2.3. Realização de Coleta de Devolução

As coletas serão feitas por transportadoras contratadas pela Panpharma e serão realizadas geralmente no momento das entregas dos pedidos.

O transportador obrigatoriamente deve estar acompanhado da Ordem de Coleta (documento que autoriza a retirada da mercadoria).

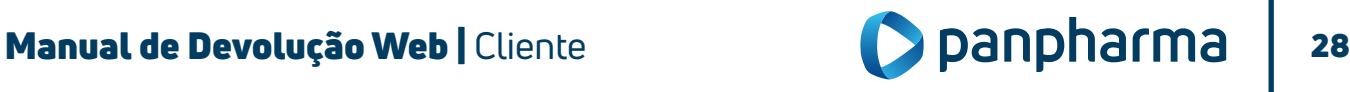

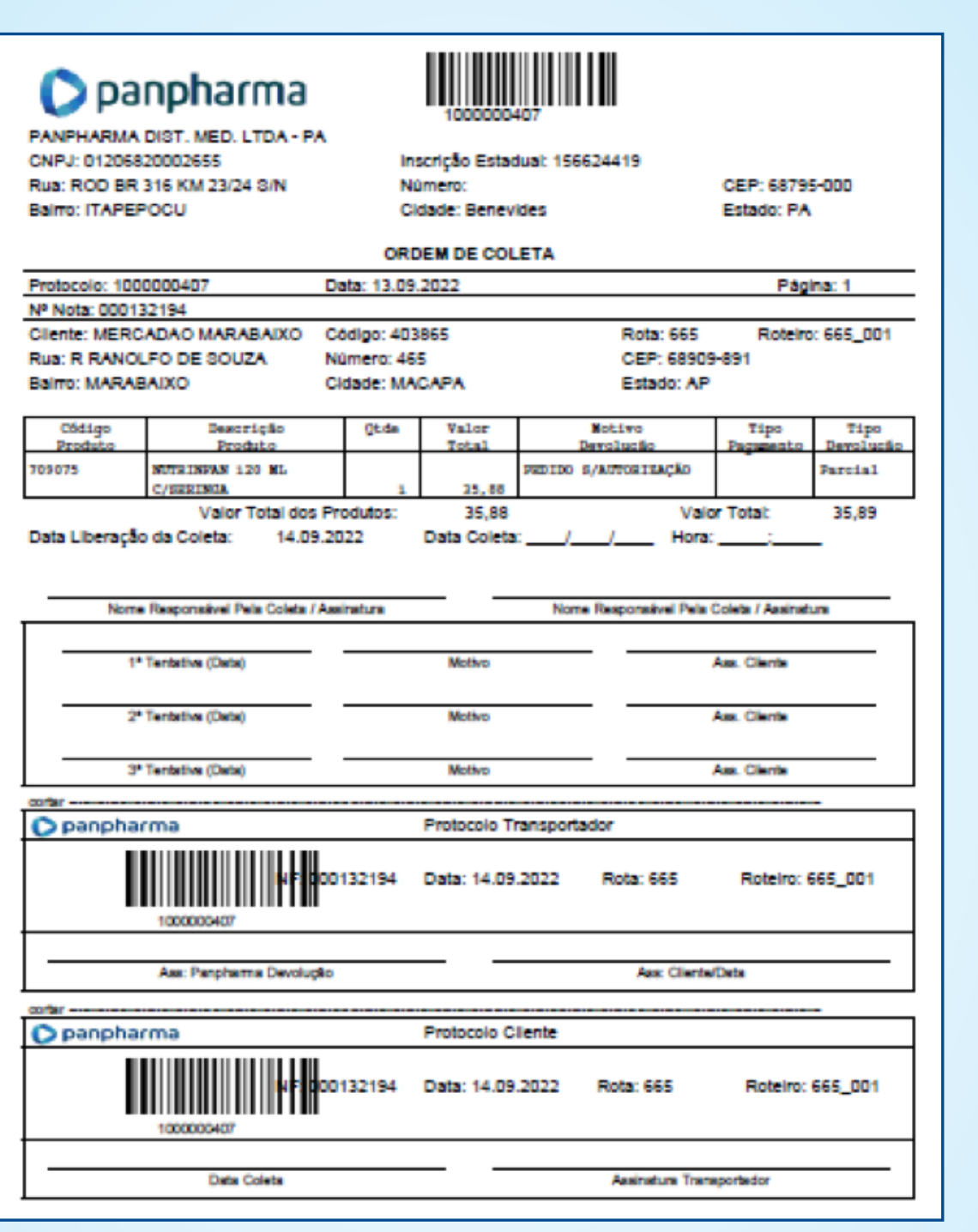

- Assine a Ordem de Coleta e entregue a mercadoria e nota fiscal de devolução ao transportador.
- O transportador deverá destacar e entregar o protocolo do cliente e seguir com o carregamento dos produtos.
- Após realização da coleta a mercadoria e notas fiscais serão entregues na Panpharma para conferência e digitação.

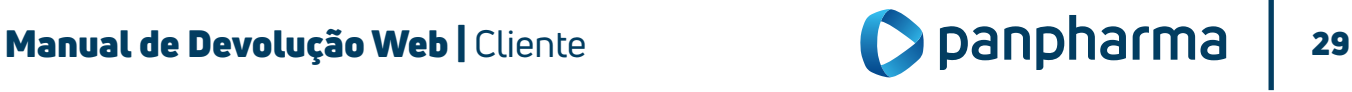

devoluçãd Veb

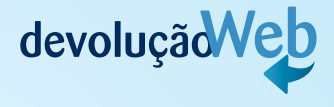

### <span id="page-29-0"></span>2.4. Status "Em Correção pelo Cliente"

Para evitar o cancelamento de protocolo por divergências, o setor de Logística da Panpharma terá a opção de alterar o status do protocolo para "Em Correção pelo Cliente", o protocolo será reenviado para o cliente ajustar as divergências.

O protocolo poderá ser colocado "Em Correção pelo Cliente" apenas três vezes, na quarta tentativa a opção será apenas de cancelar o protocolo.

Nota: o prazo para o protocolo ficar em correção é de quinze dias, após esse período o sistema cancela o protocolo automaticamente.

# 3 CANCELAMENTO DE PROTOCOLO

Será possível o cancelamento do protocolo quando ele estiver com os status: Em Análise, Autorizado, Em Processo de Coleta e Em Correção Pelo Cliente.

Se houver a necessidade de cancelar o protocolo por desistência da devolução ou para realizar algum ajuste, siga os passos abaixo:

- Acompanhamento;
- Devolução;
- Pesquise o número do protocolo desejado;
- Sistema retornará com o protocolo

Note que no exemplo o status está "Autorizado";

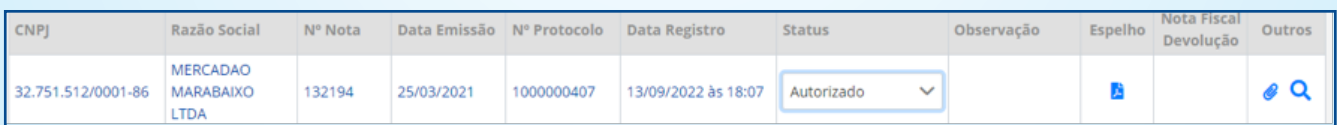

- Clique ao lado do status;
- Selecione a opção "Coleta Rejeitada/Cancelada".

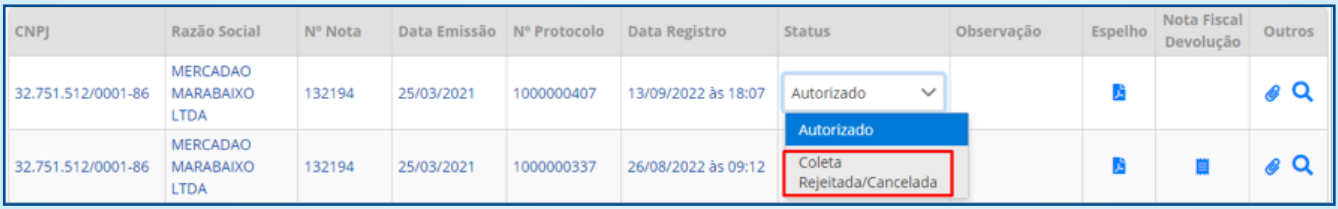

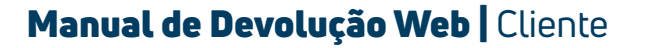

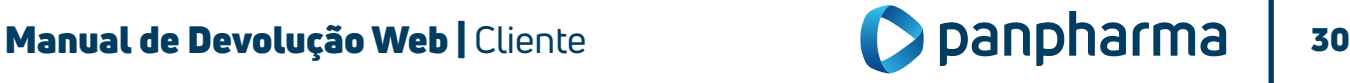

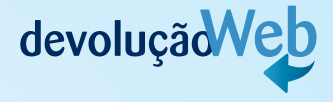

• Clique em "Sim" para confirmar o cancelamento.

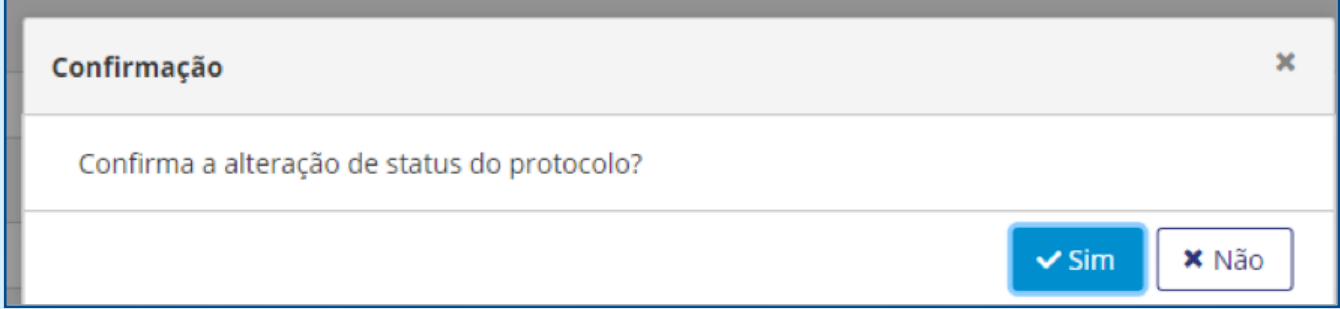

• O status será atualizado para "Coleta Rejeitada/Cancelada".

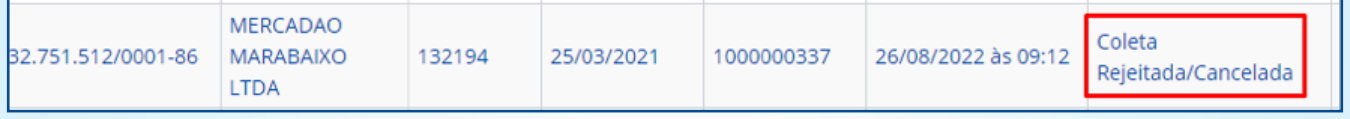

Após o cancelamento ser realizado, o protocolo não poderá ser reaberto. Caso ainda seja necessário a devolução, deverá ser realizado um novo registro para a criação de um novo protocolo.

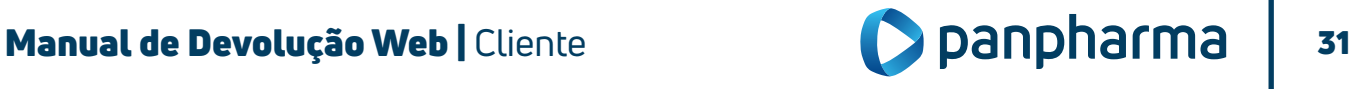

Em caso de dúvidas ou reclamações entre em contato com o SAC 0800 970 1100.

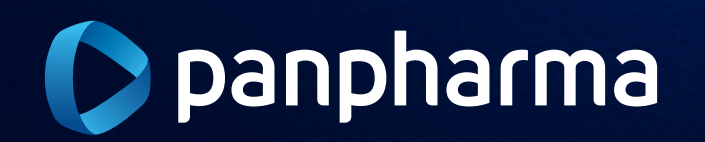

www.panpharma.com.br